# **RICOH**

# 安装手册 **V1.1**

# **SOP** 应用程序开发

日期:2017-12-22

# 目录

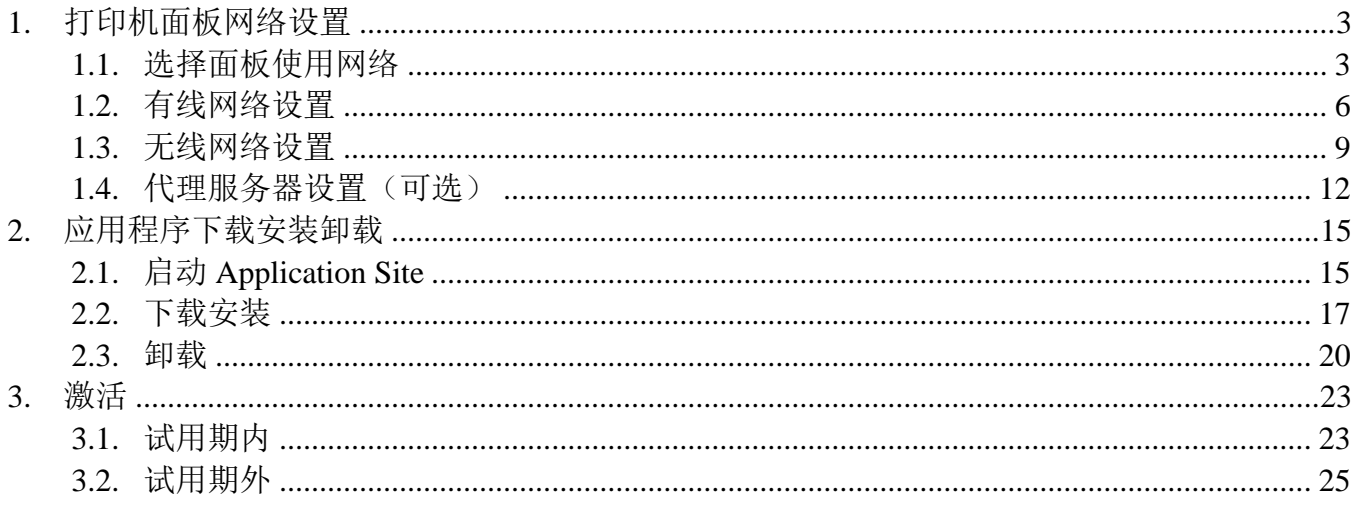

# <span id="page-2-0"></span>1. 打印机面板网络设置

#### <span id="page-2-1"></span>**1.1.** 选择面板使用网络

点击进入所有程序界面

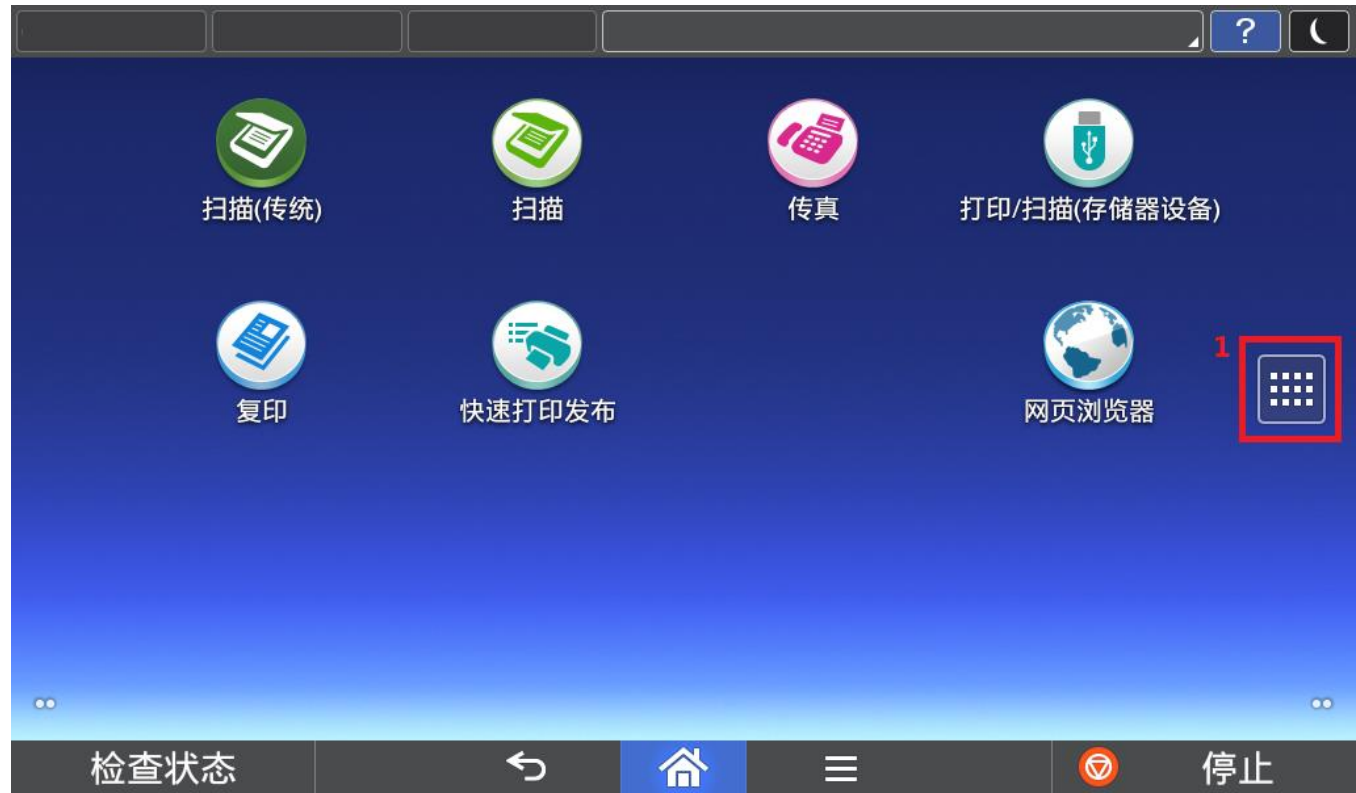

#### 选择"用户工具"

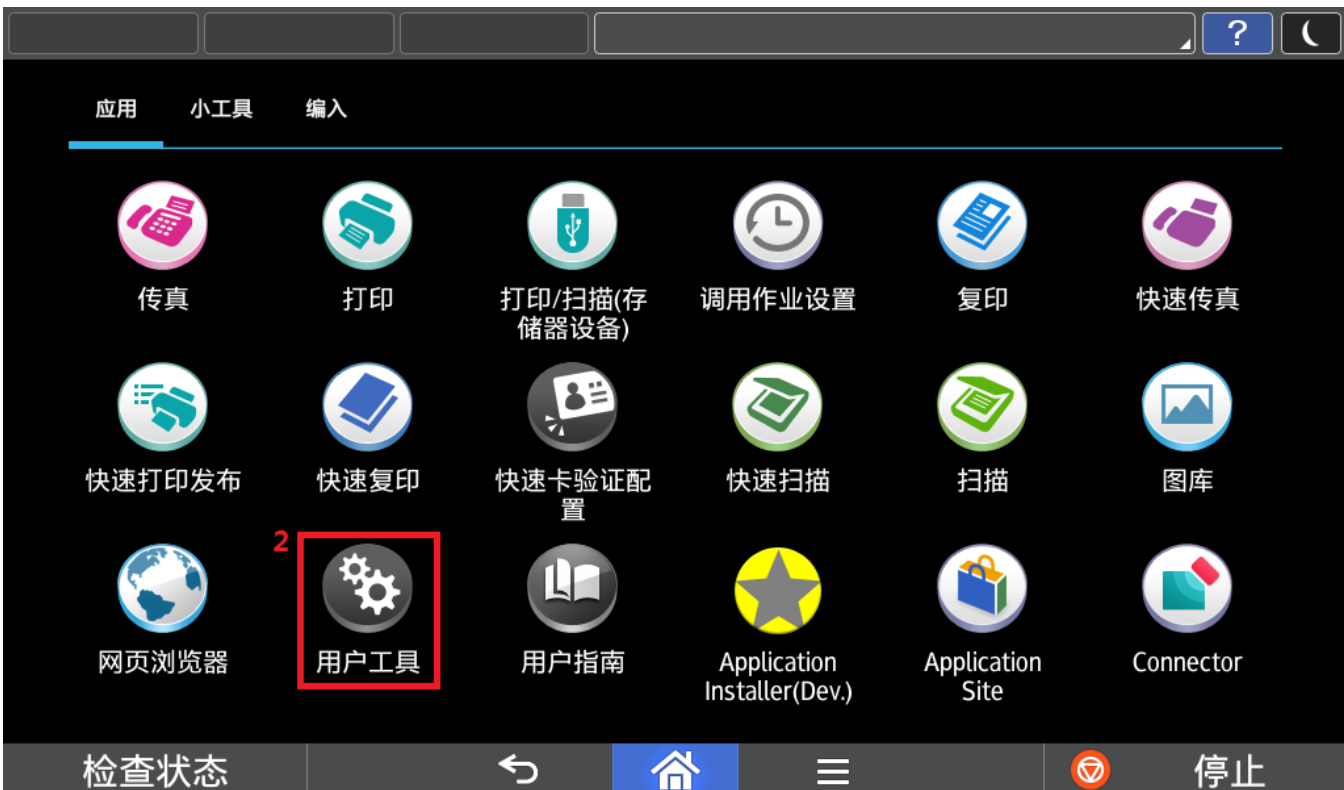

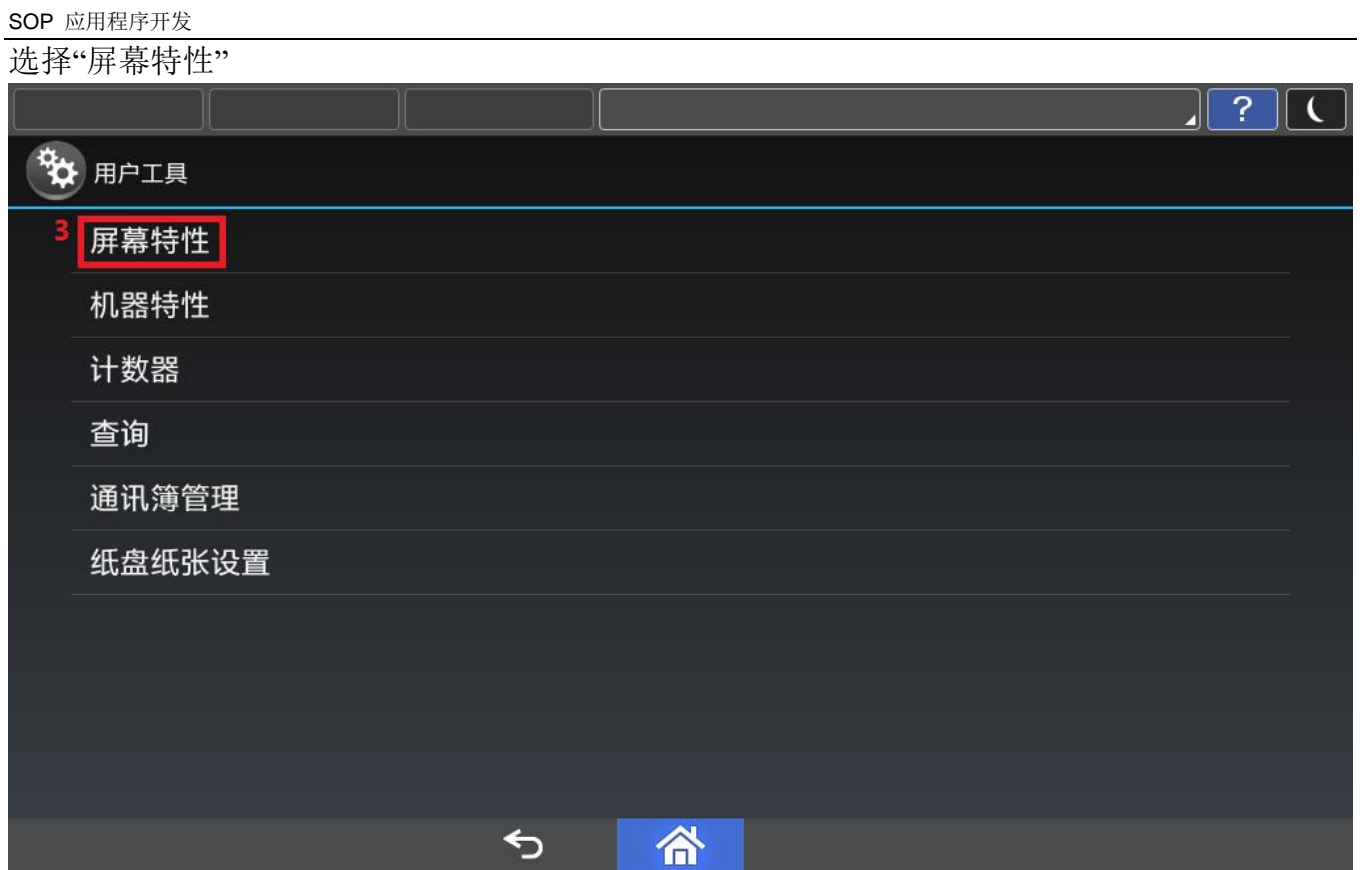

#### 选择"接口设置"

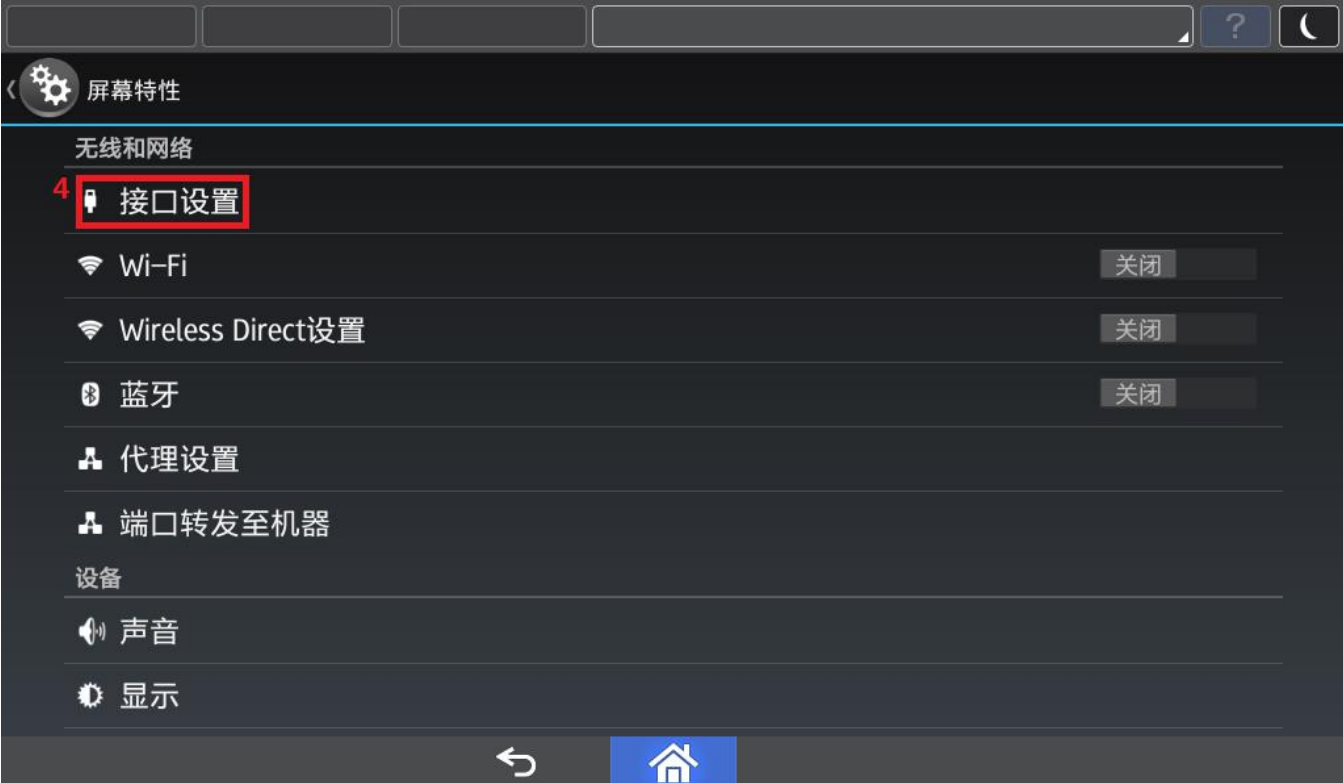

#### "机器网络":打印机面板将使用打印机本体的有线网络。 "Wi-Fi 直连": 打印机面板将使用面板的无线网络。

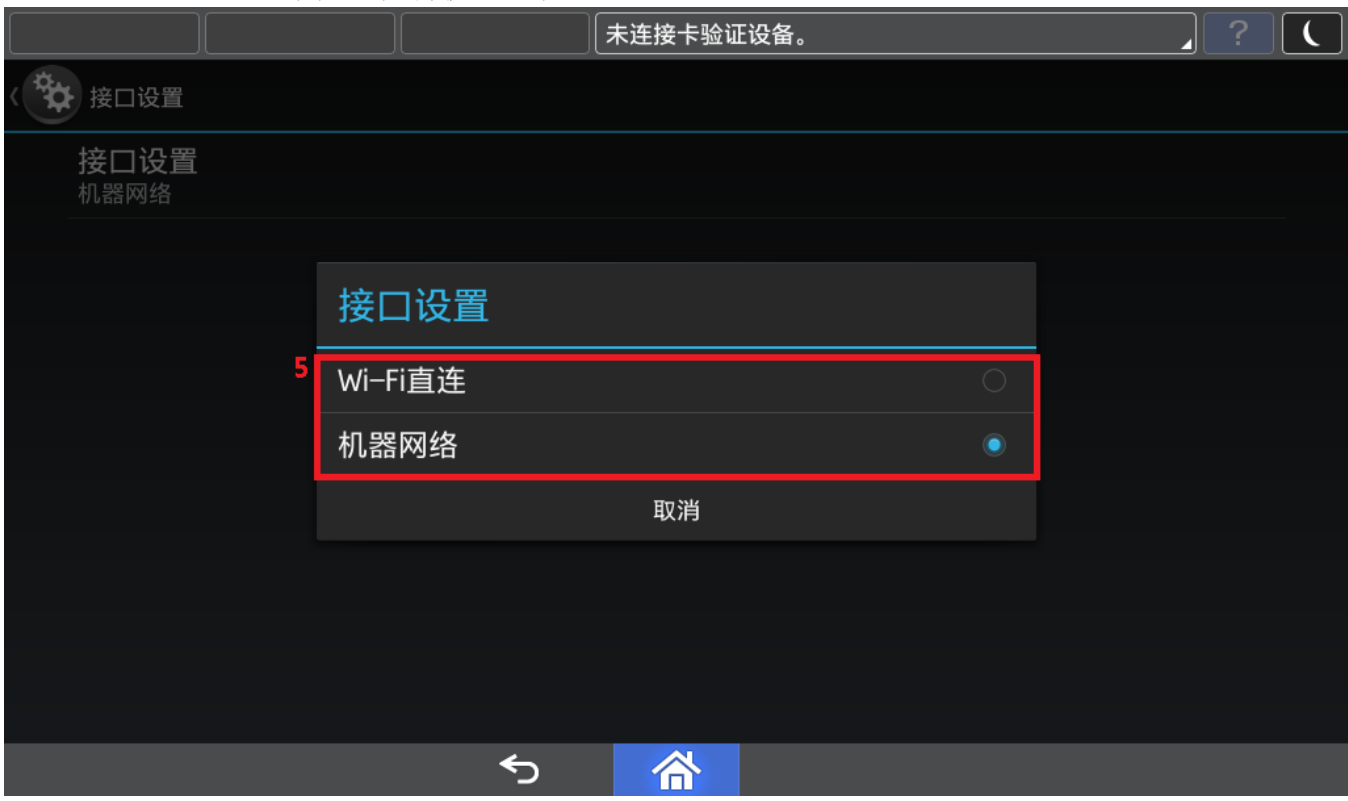

#### <span id="page-5-0"></span>**1.2.** 有线网络设置

如果选择"机器网络",需要进行打印机本体网络设置。

#### 点击进入所有程序界面

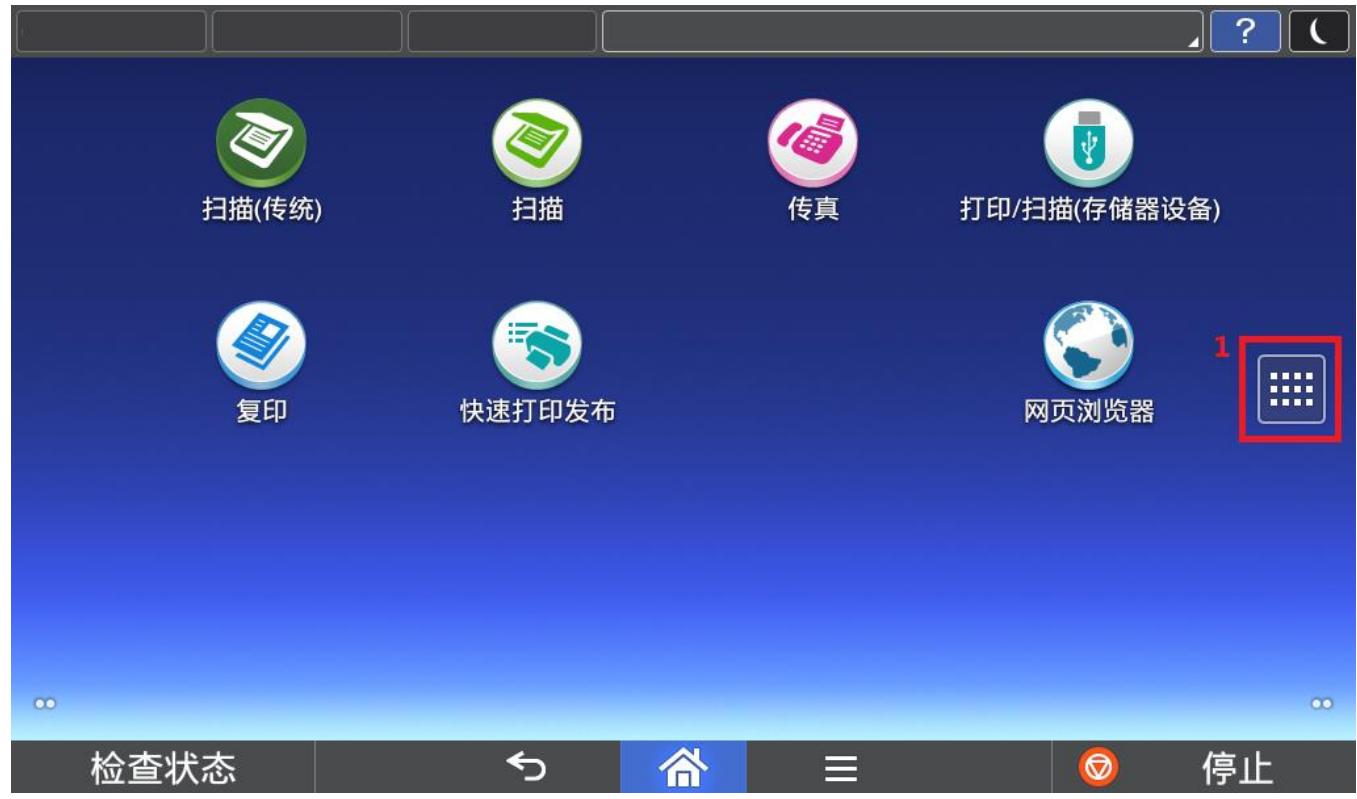

#### 选择"用户工具"

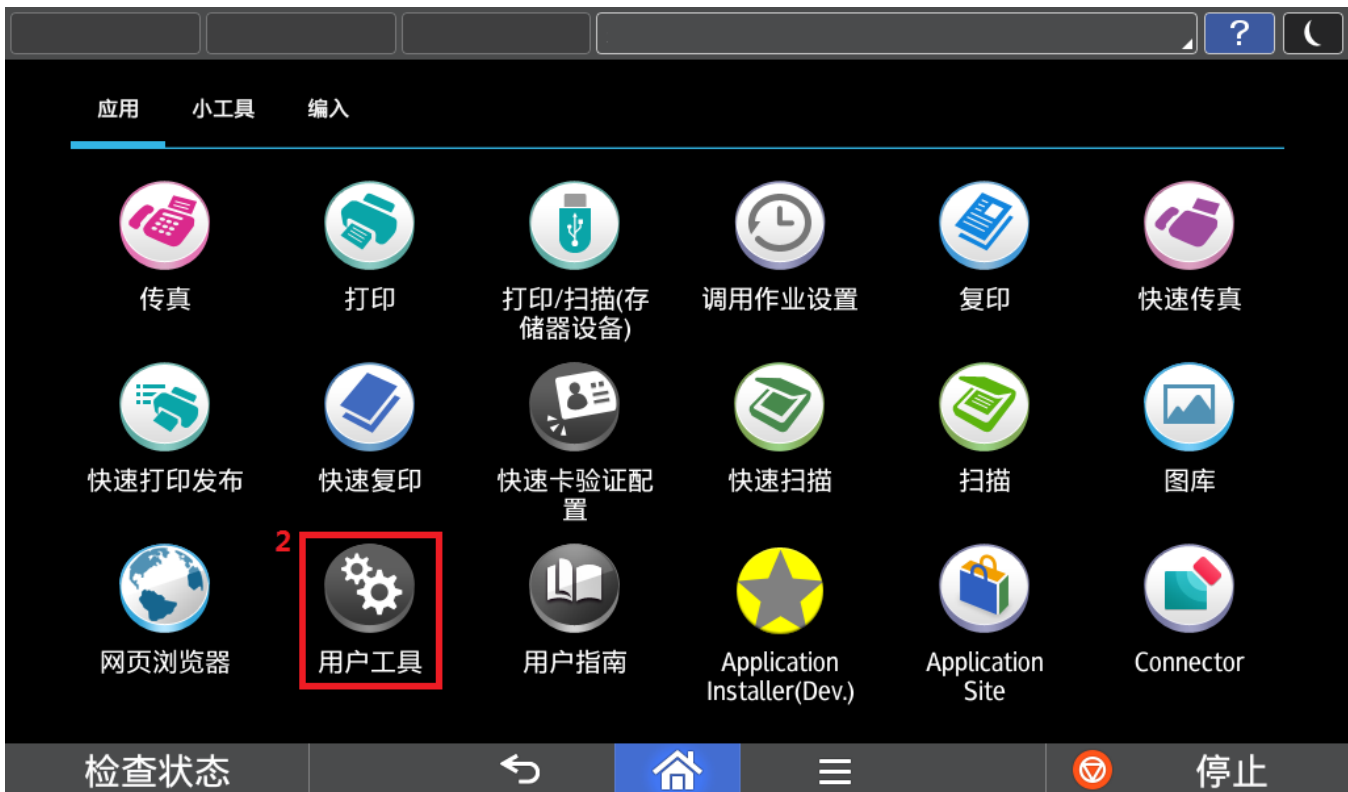

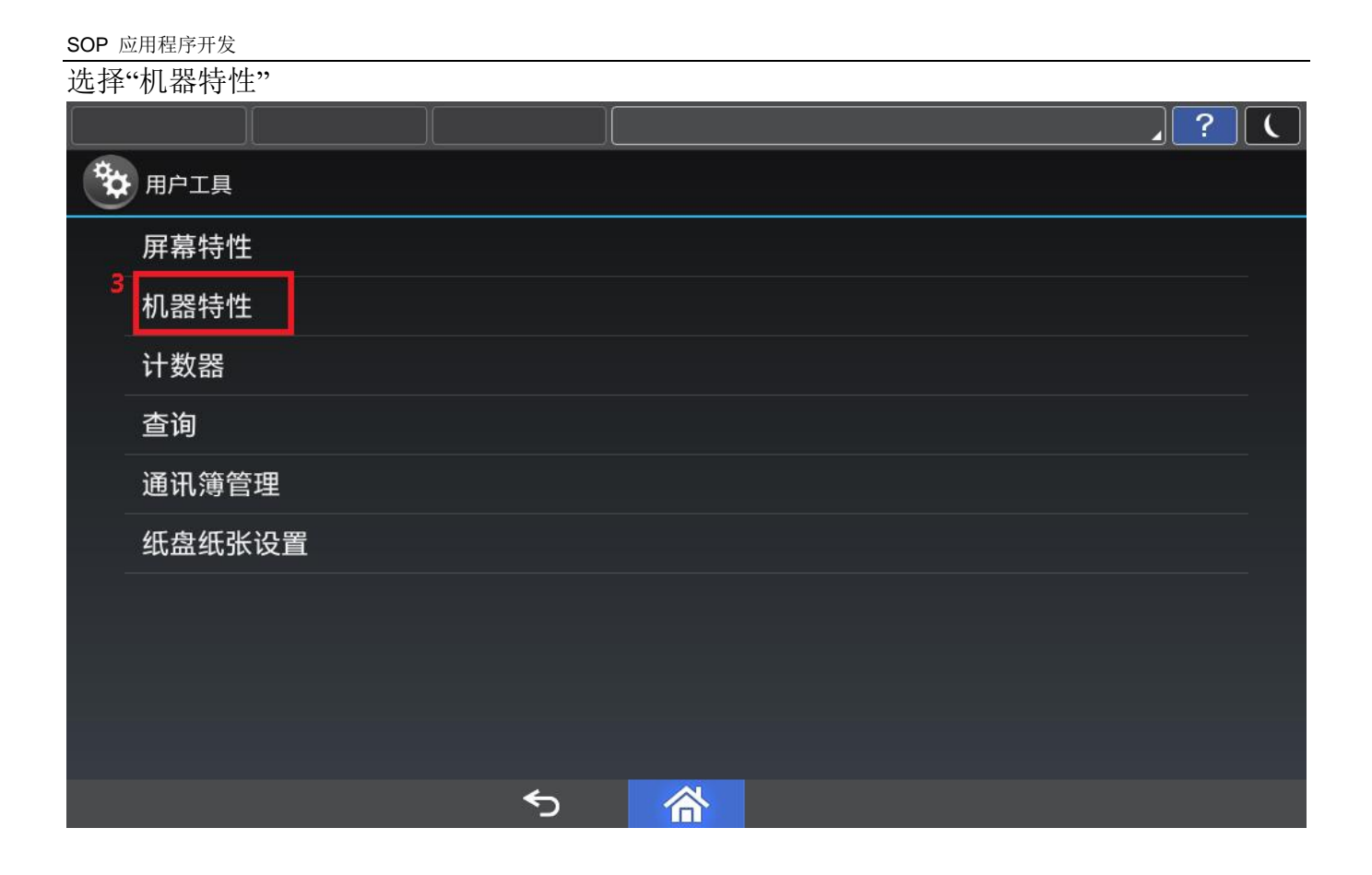

选择"系统设置"

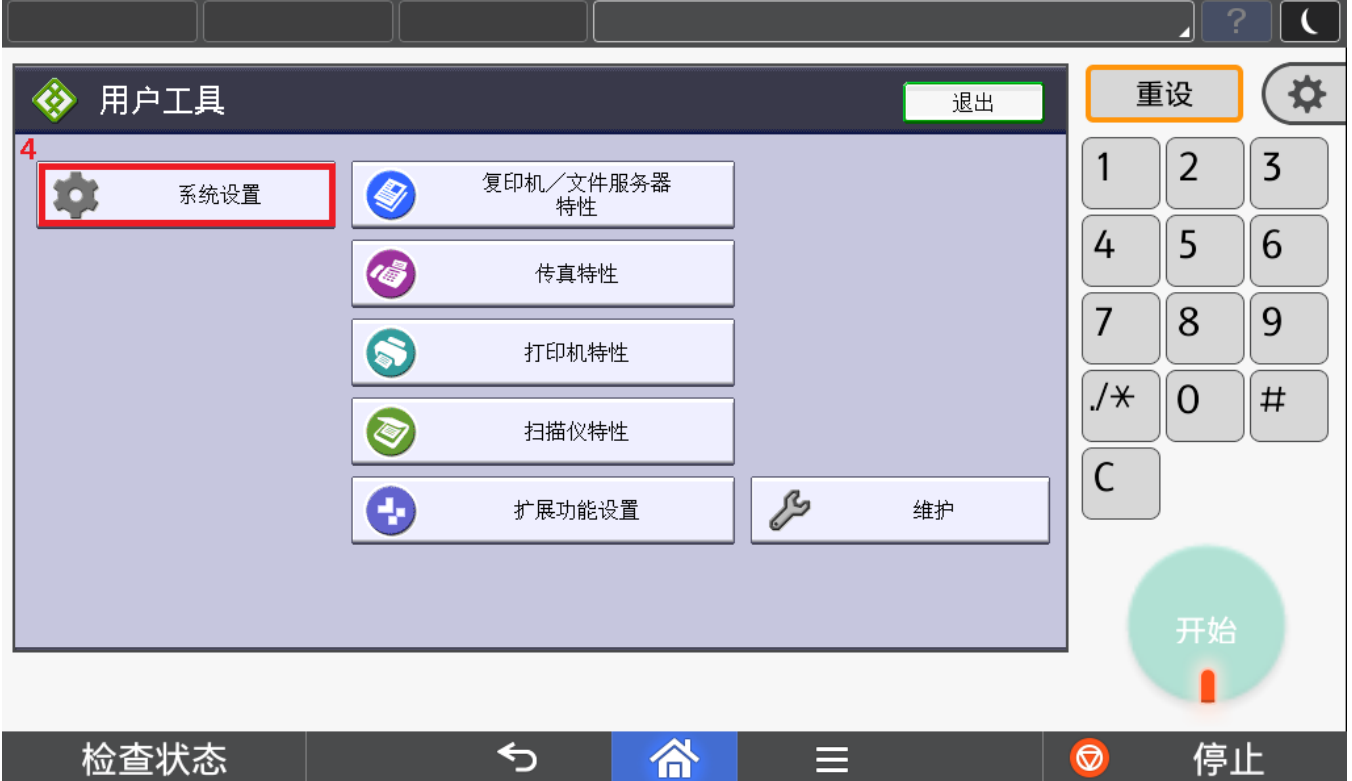

≣

 $\circledcirc$ 

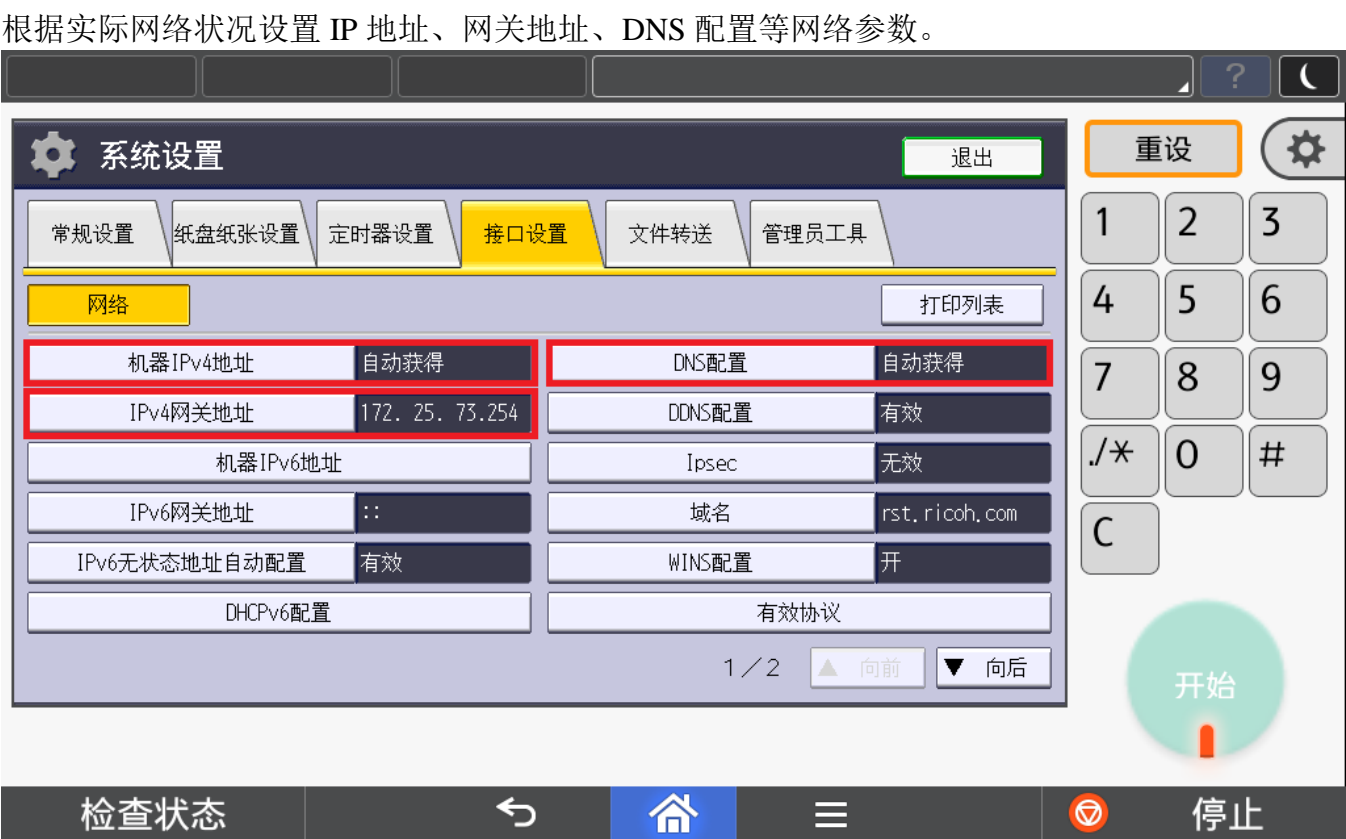

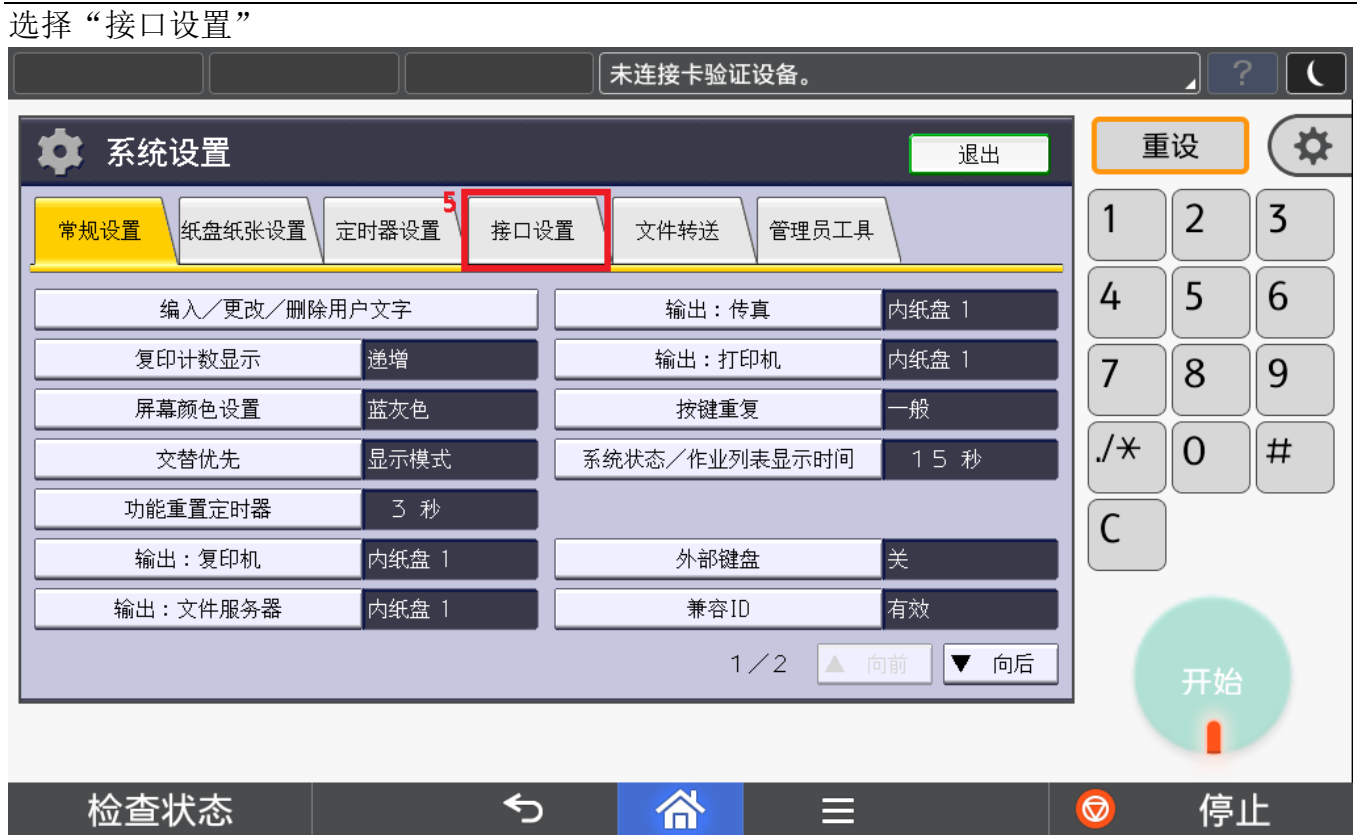

#### <span id="page-8-0"></span>**1.3.** 无线网络设置

如果选择"Wi-Fi 直连",需要进行打印机面板的无线网络设置。

#### 点击进入所有程序界面

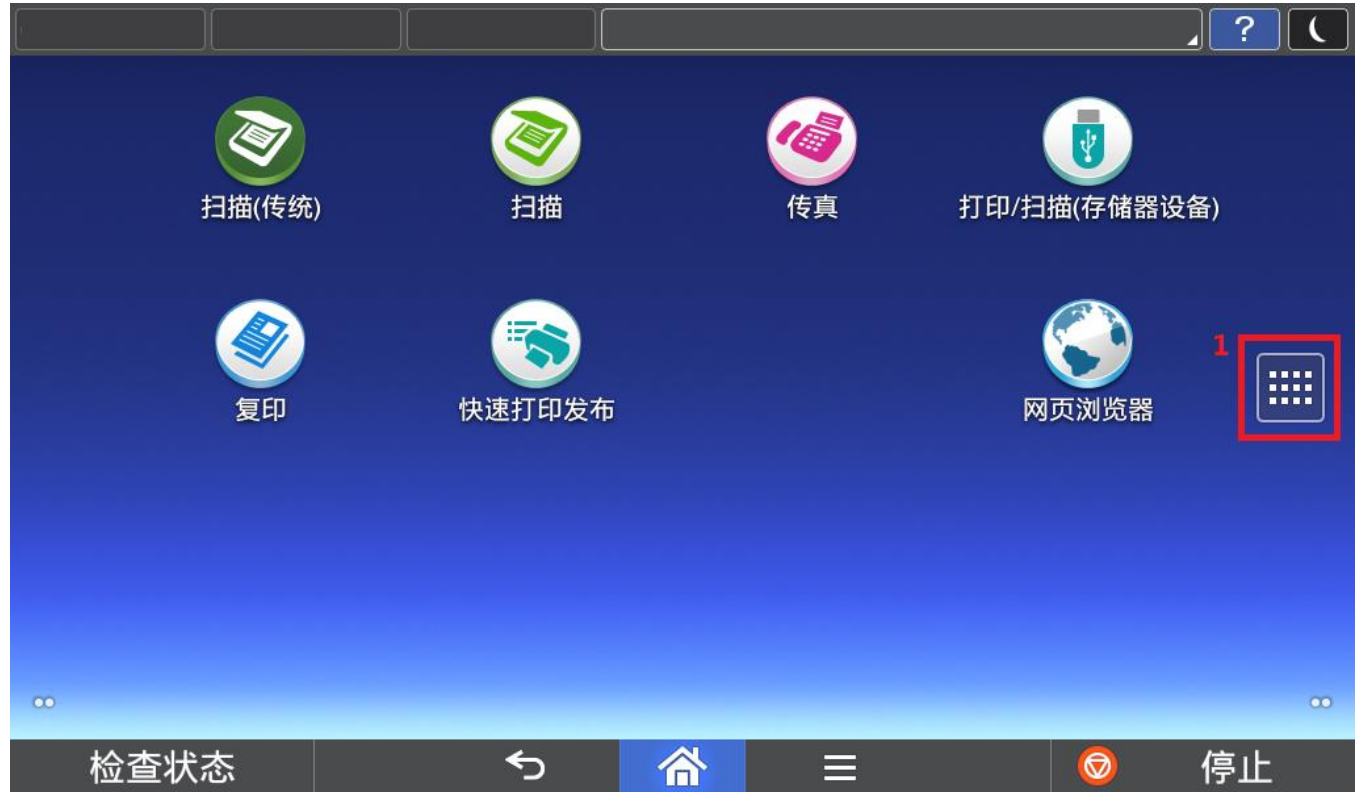

#### 选择"用户工具"

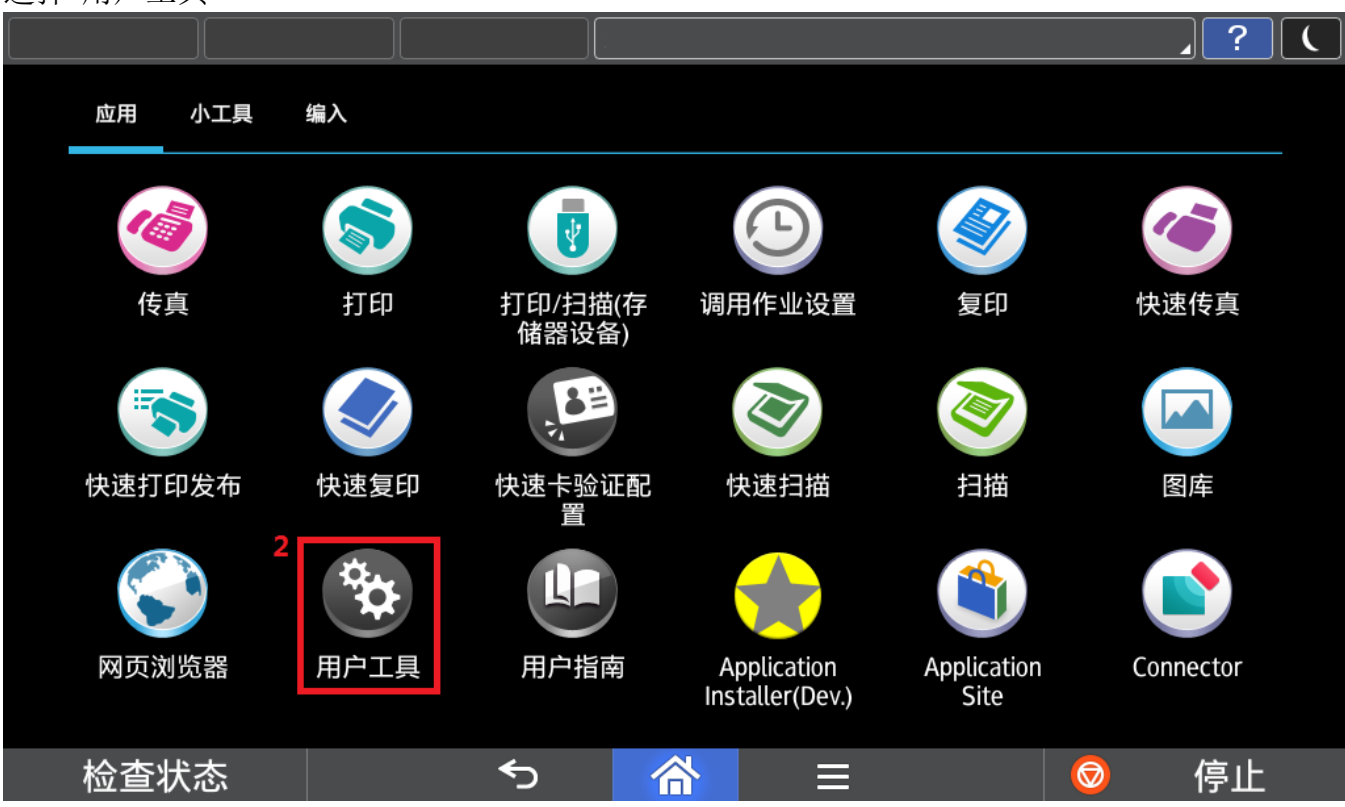

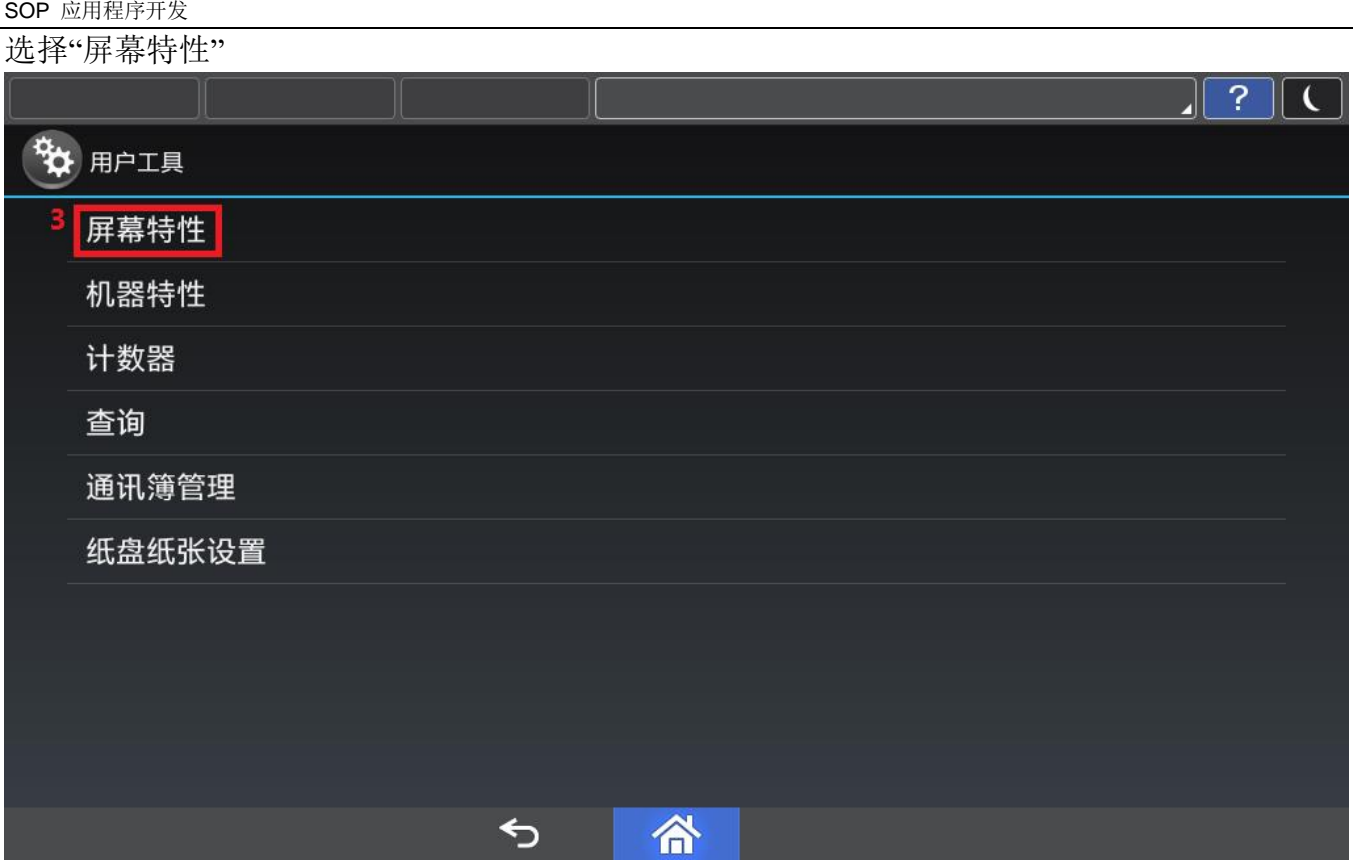

#### 选择"Wi-Fi"

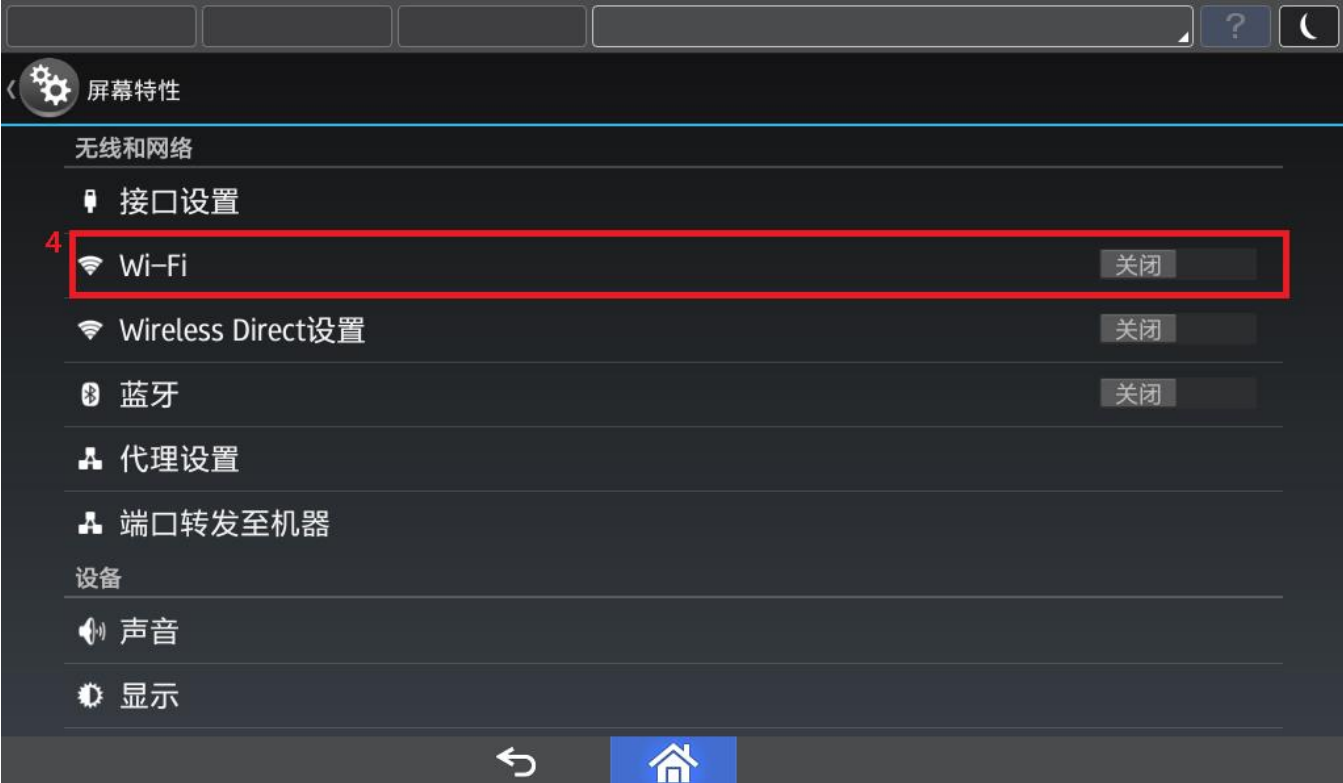

开启"Wi-Fi"  $\overline{\mathbf{C}}$ 4 **A** Wi-Fi Ę 关闭  $+$ 要查看可用网络,请打开 Wi-Fi。 谷  $\mathcal{P}$  $\blacksquare$ 

#### 选择正确的无线网络连接

SOP 应用程序开发

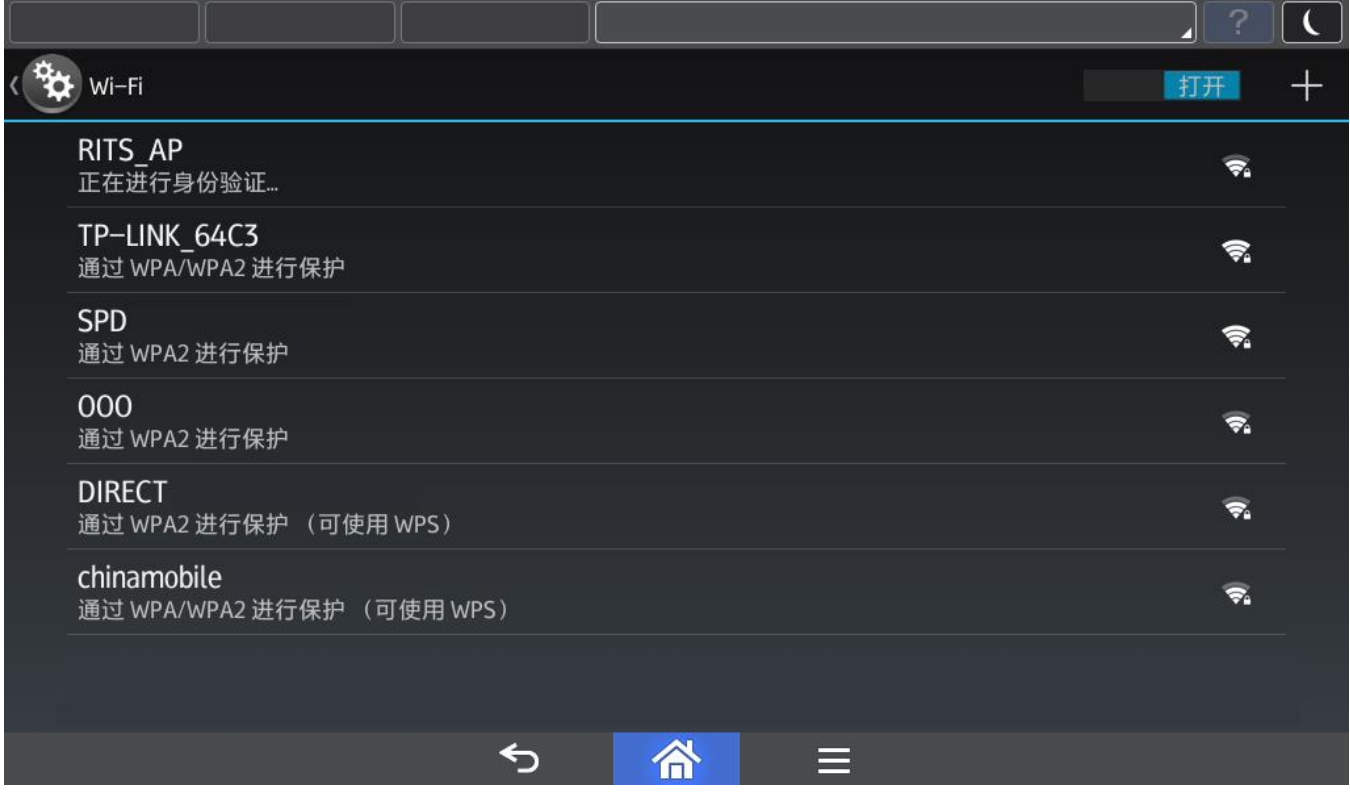

#### <span id="page-11-0"></span>**1.4.** 代理服务器设置(可选)

如果网络环境需要使用代理服务器,请参考以下步骤设置。

#### 点击进入所有程序界面

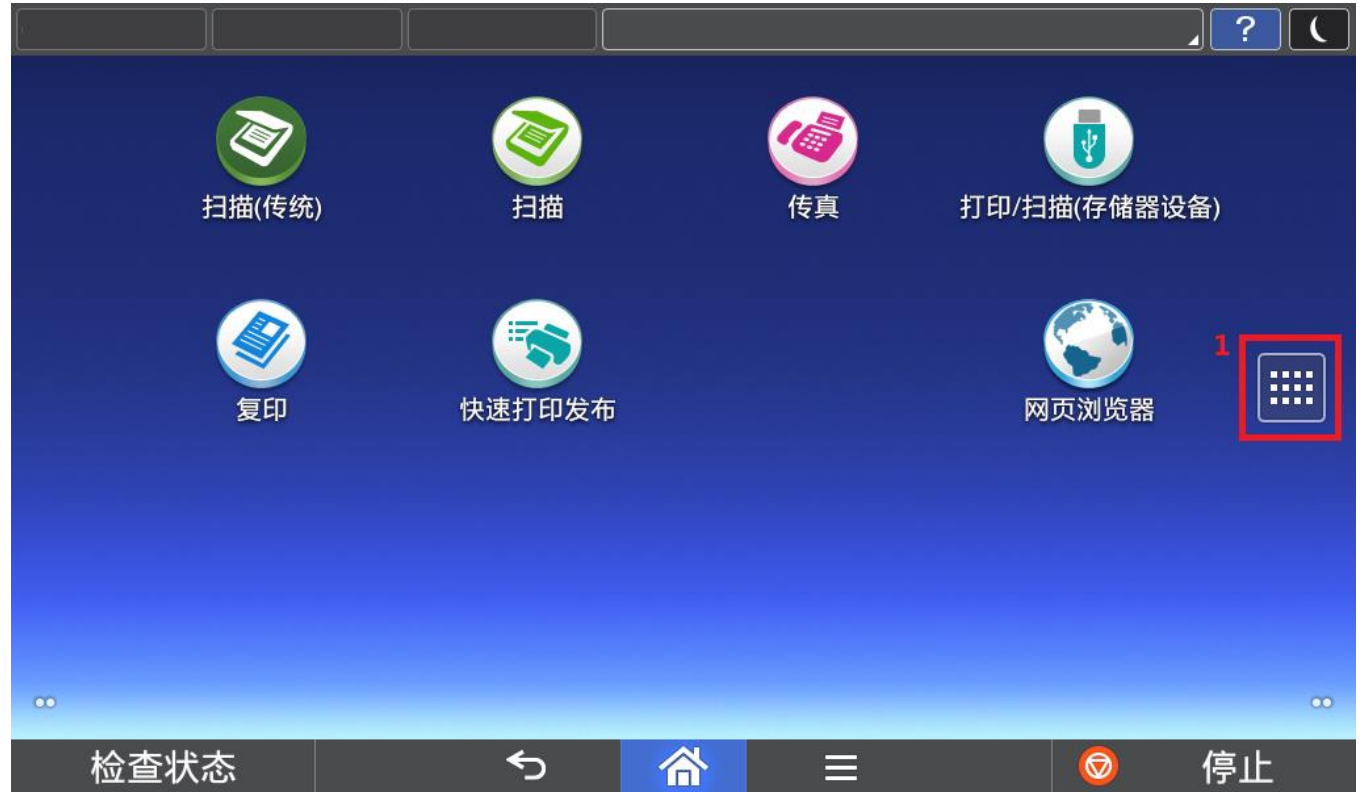

#### 选择"用户工具"

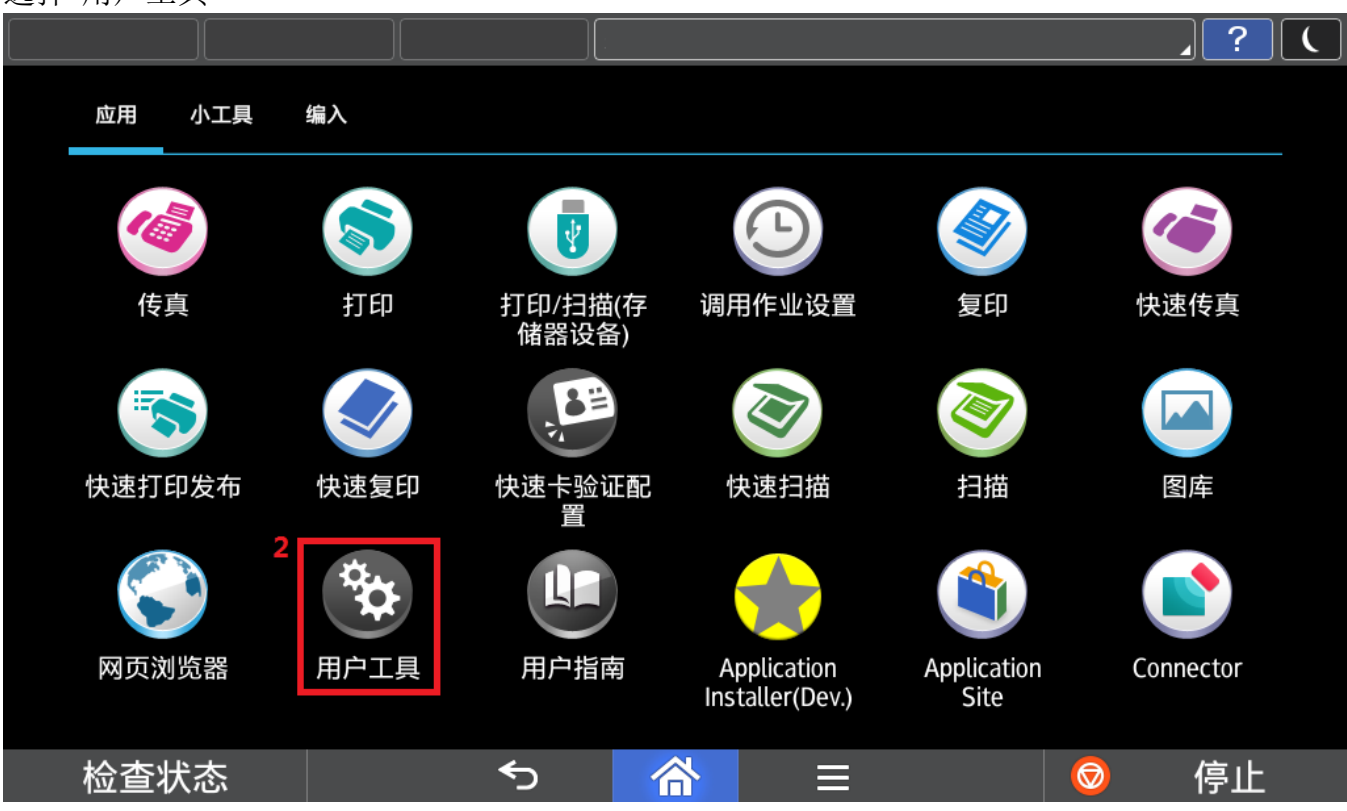

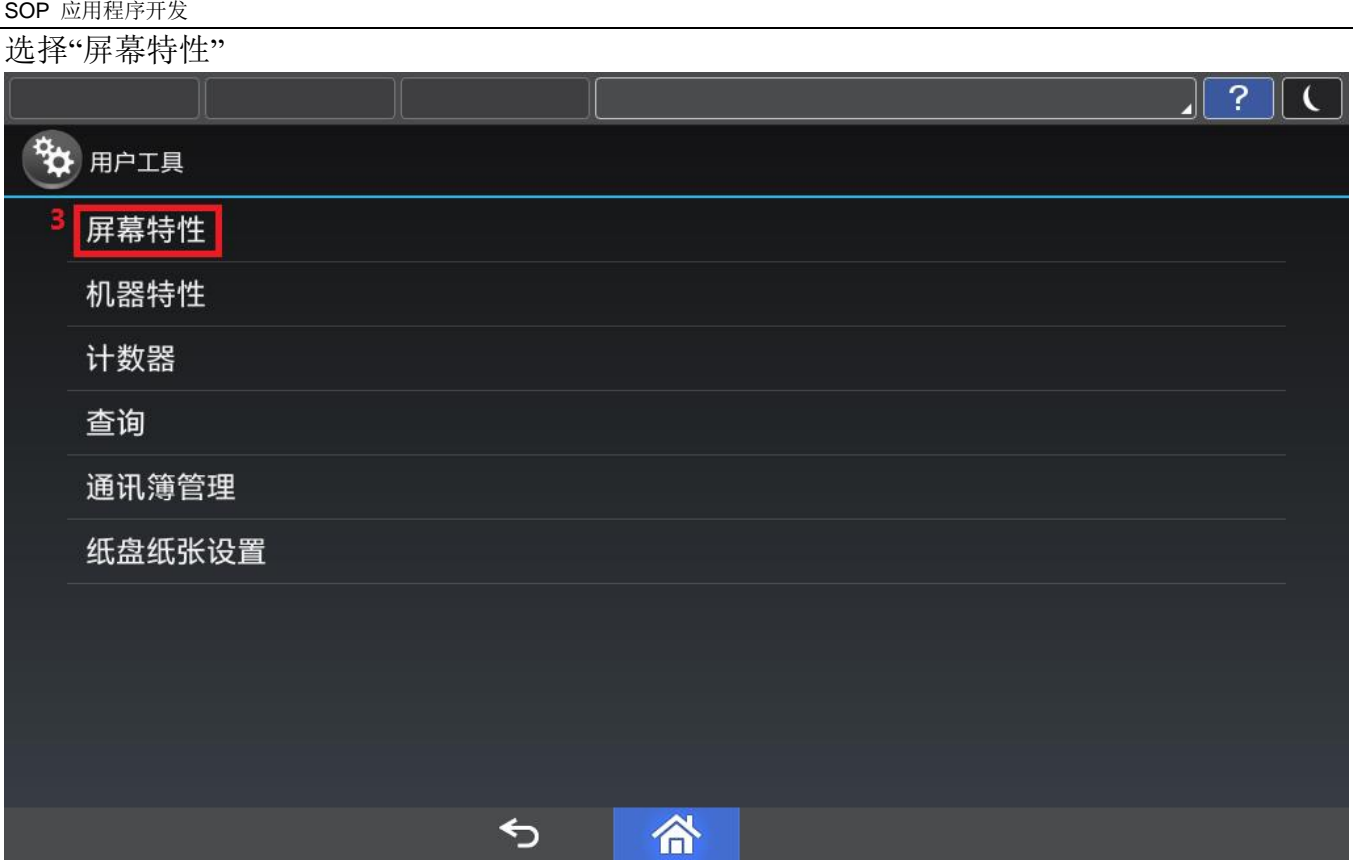

选择"代理设置"

|  |                   |                     |    | 未连接卡验证设备。 |  |  | л  |  |
|--|-------------------|---------------------|----|-----------|--|--|----|--|
|  | 屏幕特性              |                     |    |           |  |  |    |  |
|  | 无线和网络             |                     |    |           |  |  |    |  |
|  | ● 接口设置            |                     |    |           |  |  |    |  |
|  | <del></del> Wi-Fi |                     |    |           |  |  | 关闭 |  |
|  |                   | ♥ Wireless Direct设置 |    |           |  |  | 关闭 |  |
|  | 8 蓝牙              |                     |    |           |  |  | 关闭 |  |
|  | A 代理设置            |                     |    |           |  |  |    |  |
|  |                   | ▲ 端口转发至机器           |    |           |  |  |    |  |
|  | 设备                |                     |    |           |  |  |    |  |
|  | 1 声音              |                     |    |           |  |  |    |  |
|  | ● 显示              |                     |    |           |  |  |    |  |
|  |                   |                     | ู่ | क़        |  |  |    |  |

#### SOP 应用程序开发

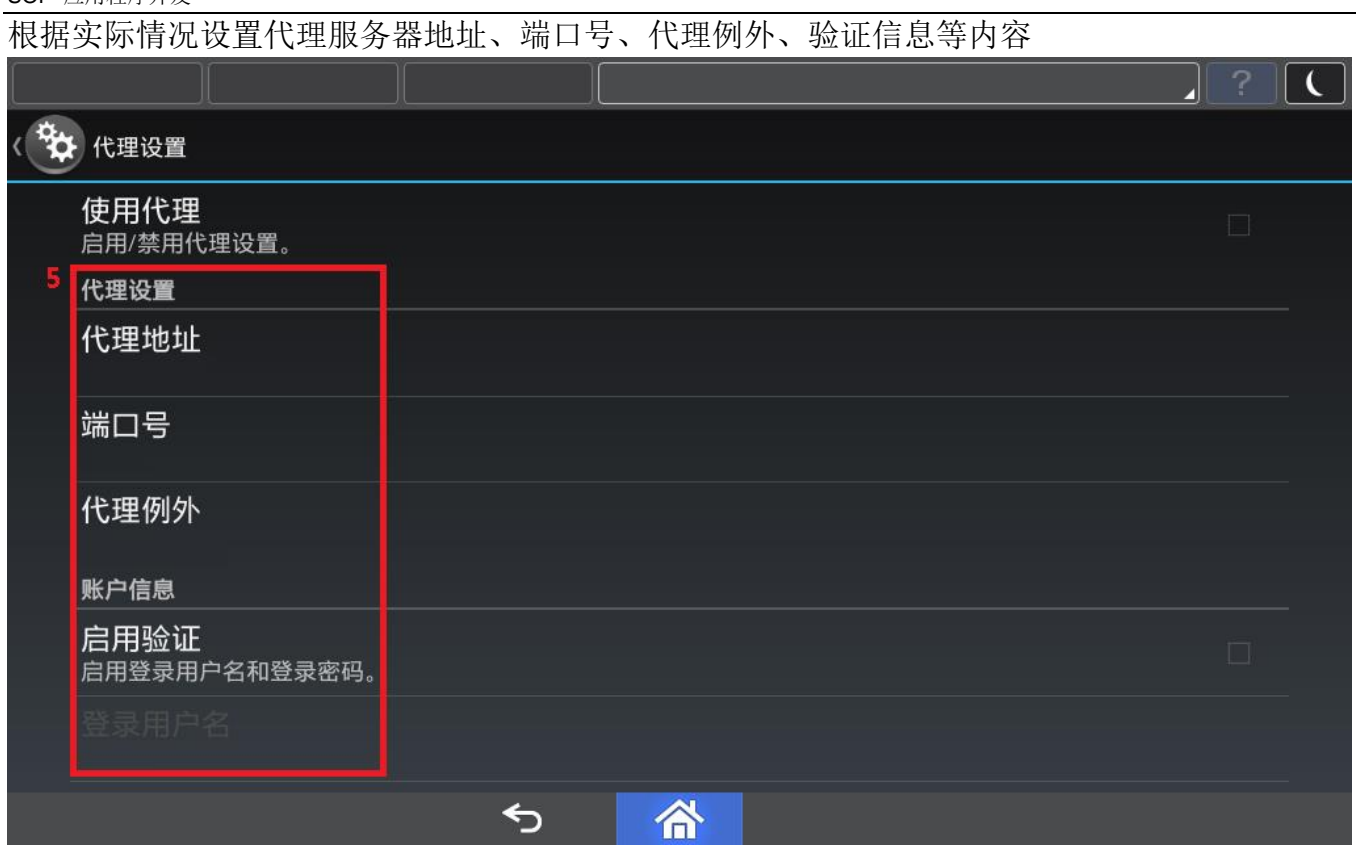

#### 启用代理设置

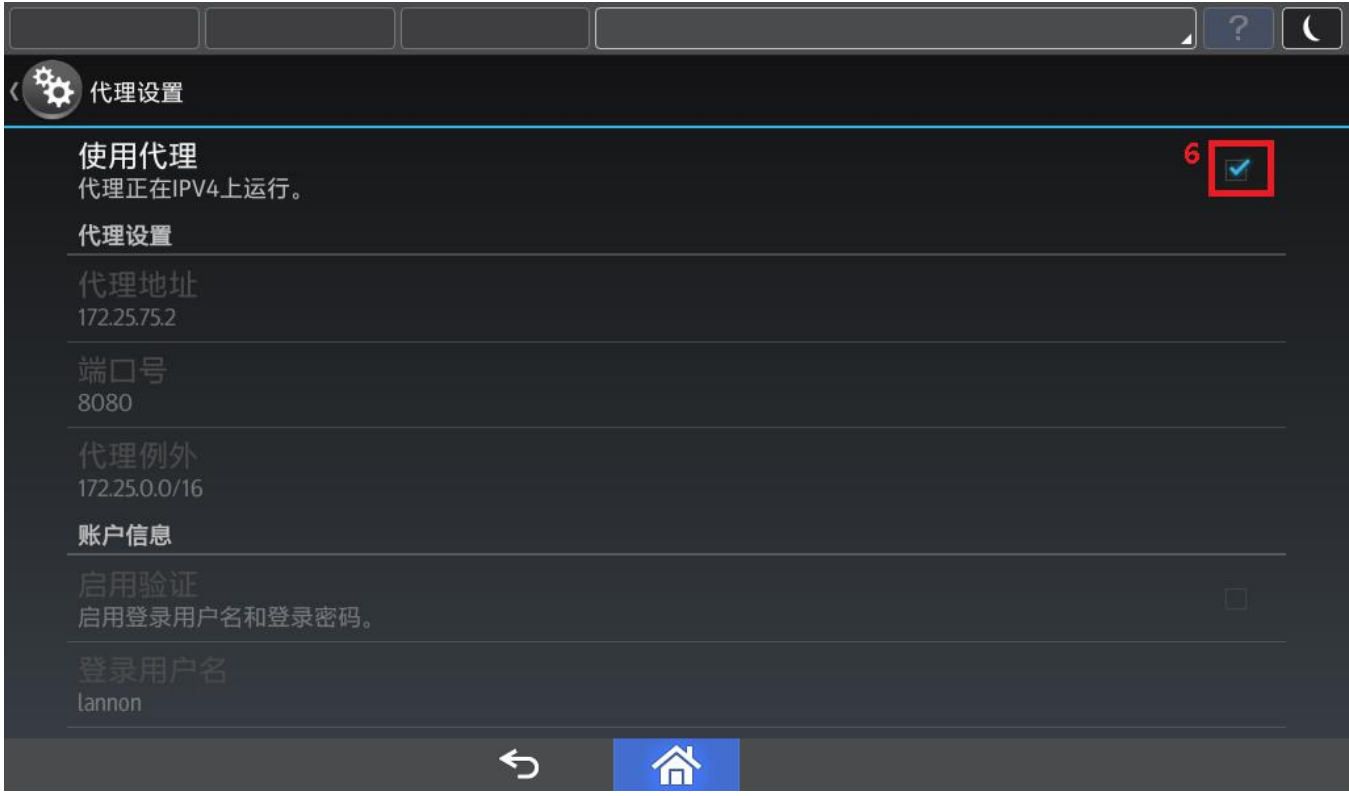

# <span id="page-14-0"></span>2. 应用程序下载安装卸载

#### <span id="page-14-1"></span>**2.1.** 启动 **Application Site**

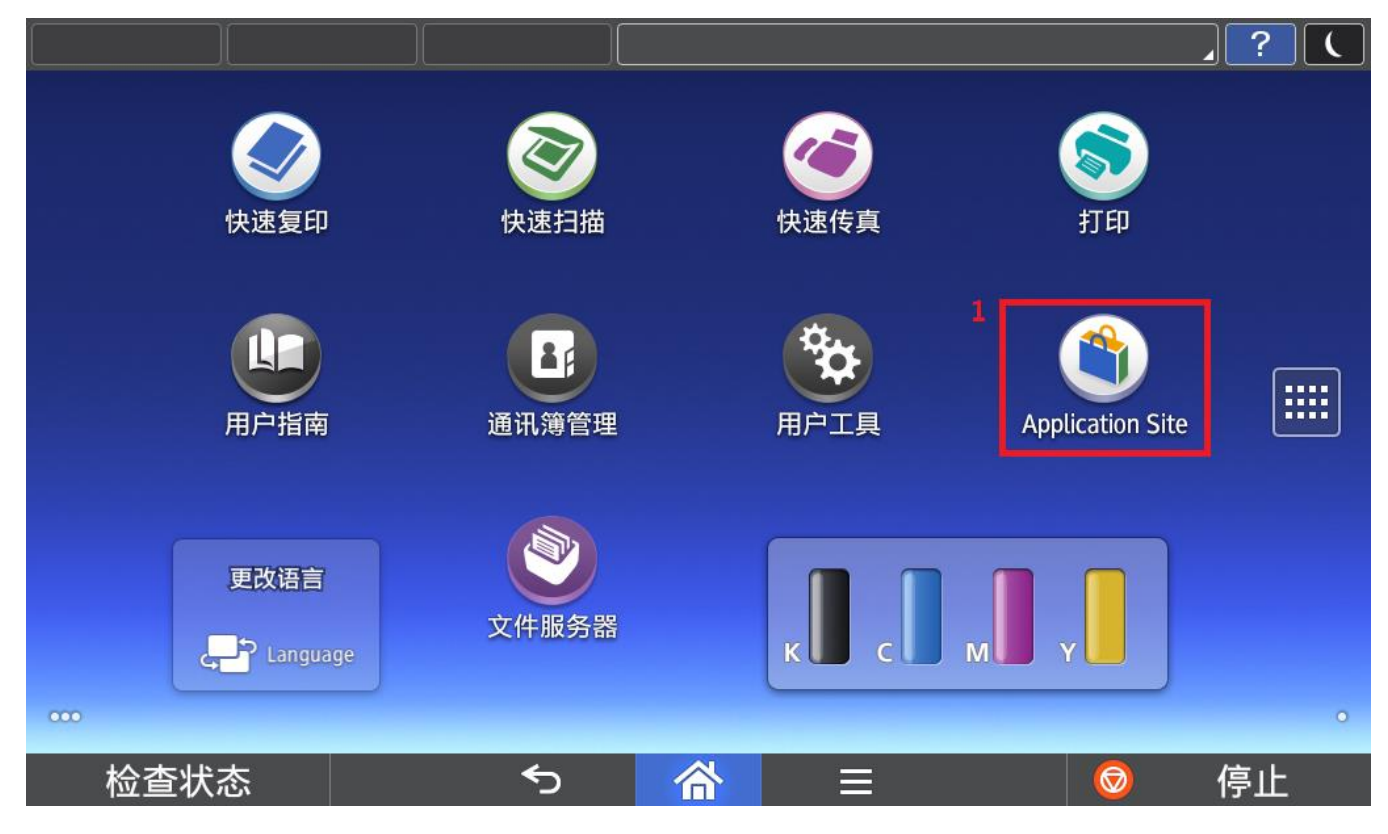

#### 首次使用需要同意服务条款

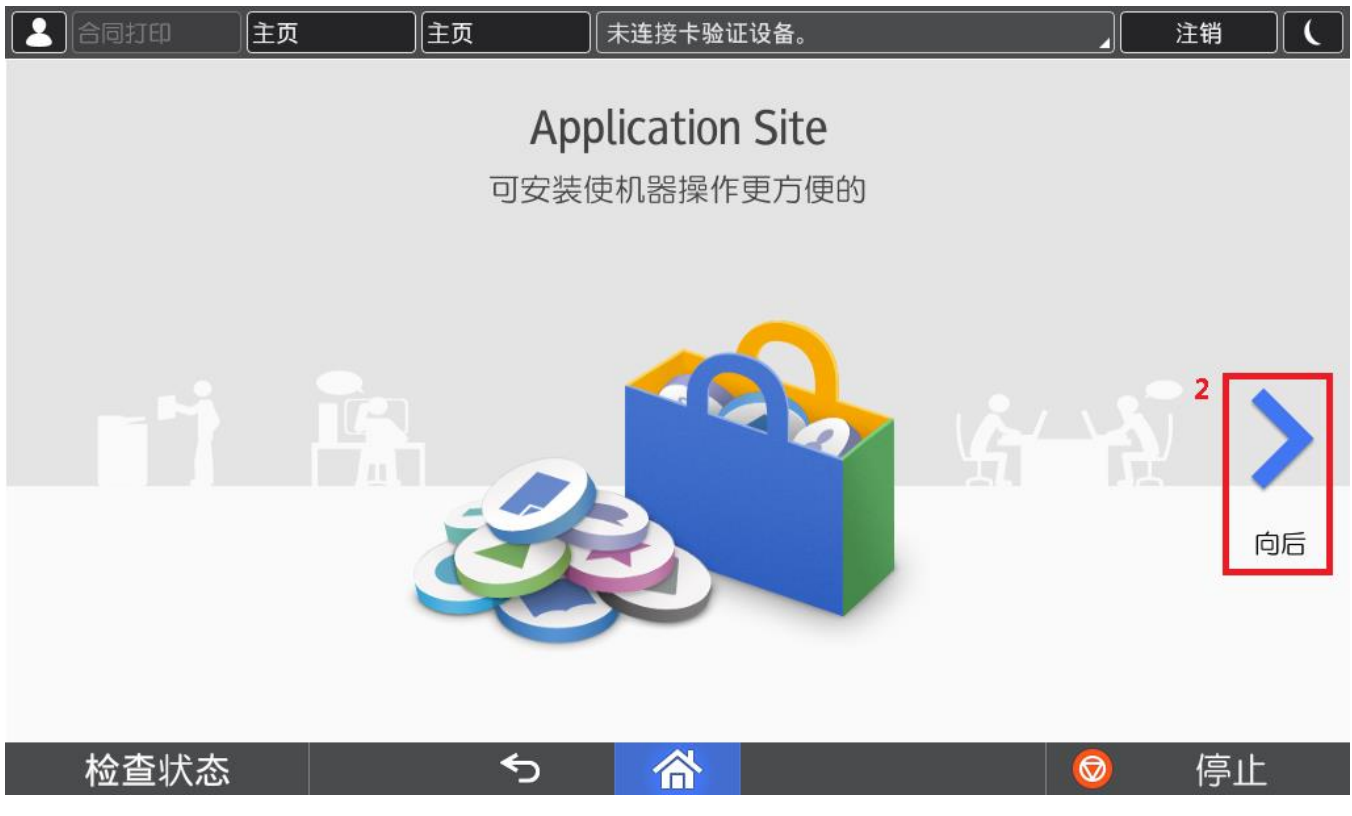

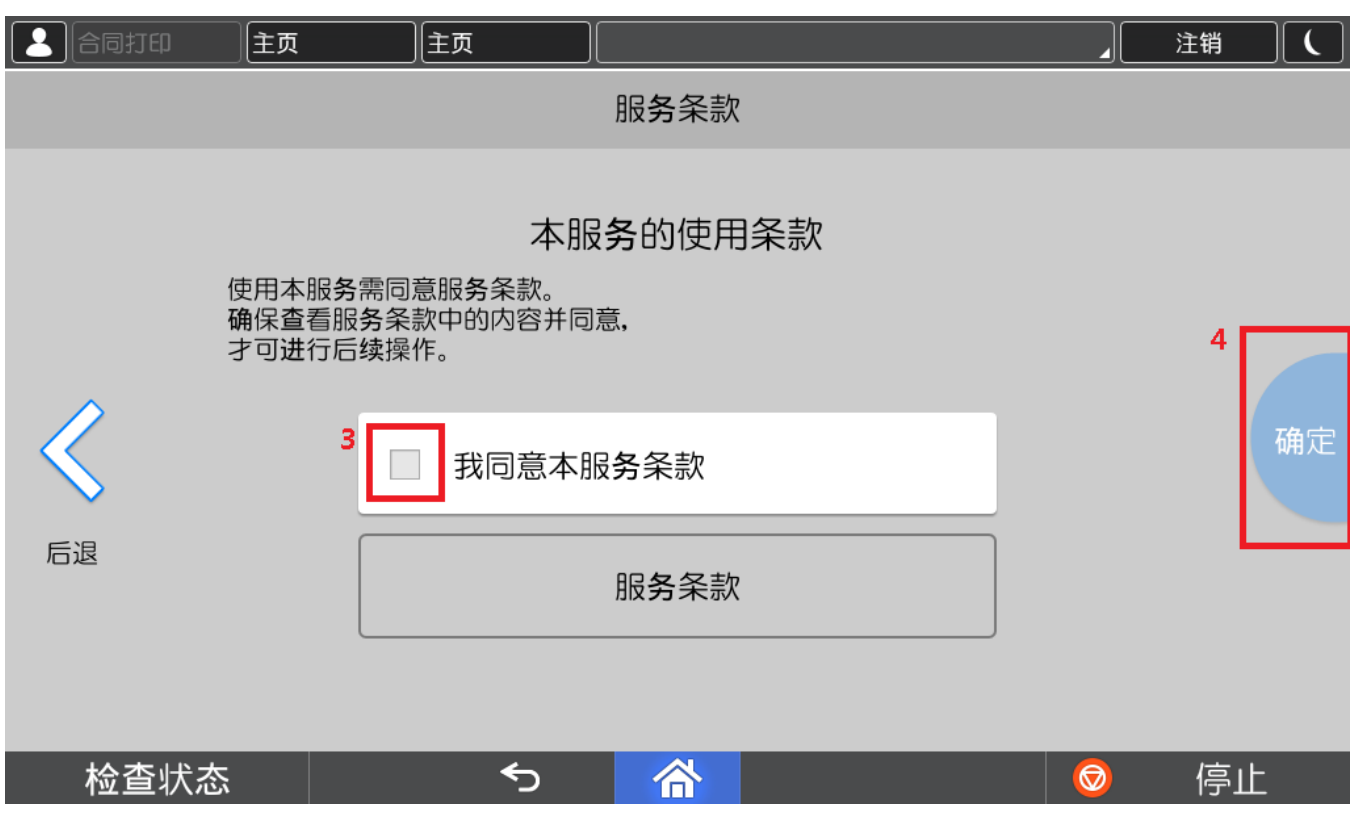

#### 进入应用程序一览画面

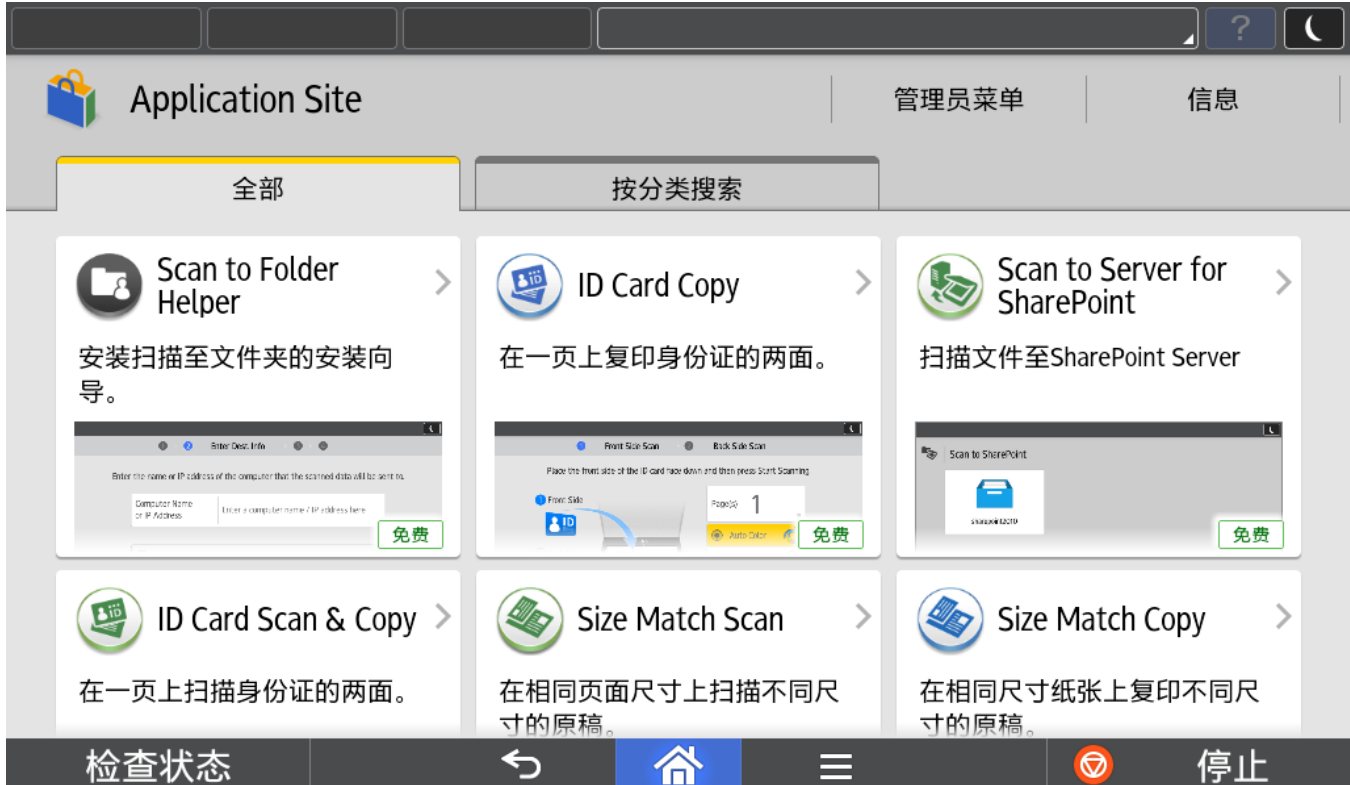

#### <span id="page-16-0"></span>**2.2.** 下载安装

选择需要下载安装的应用程序

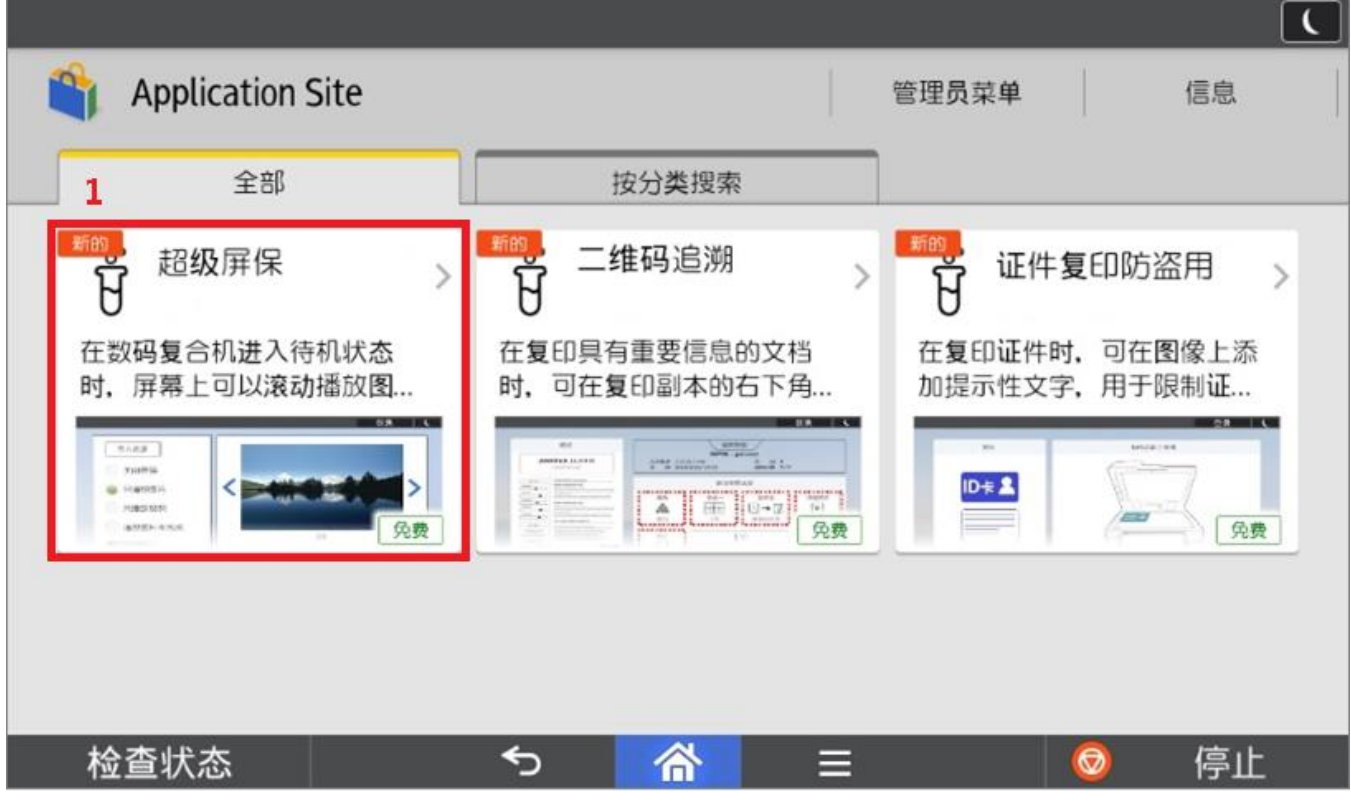

#### 点击"安装"

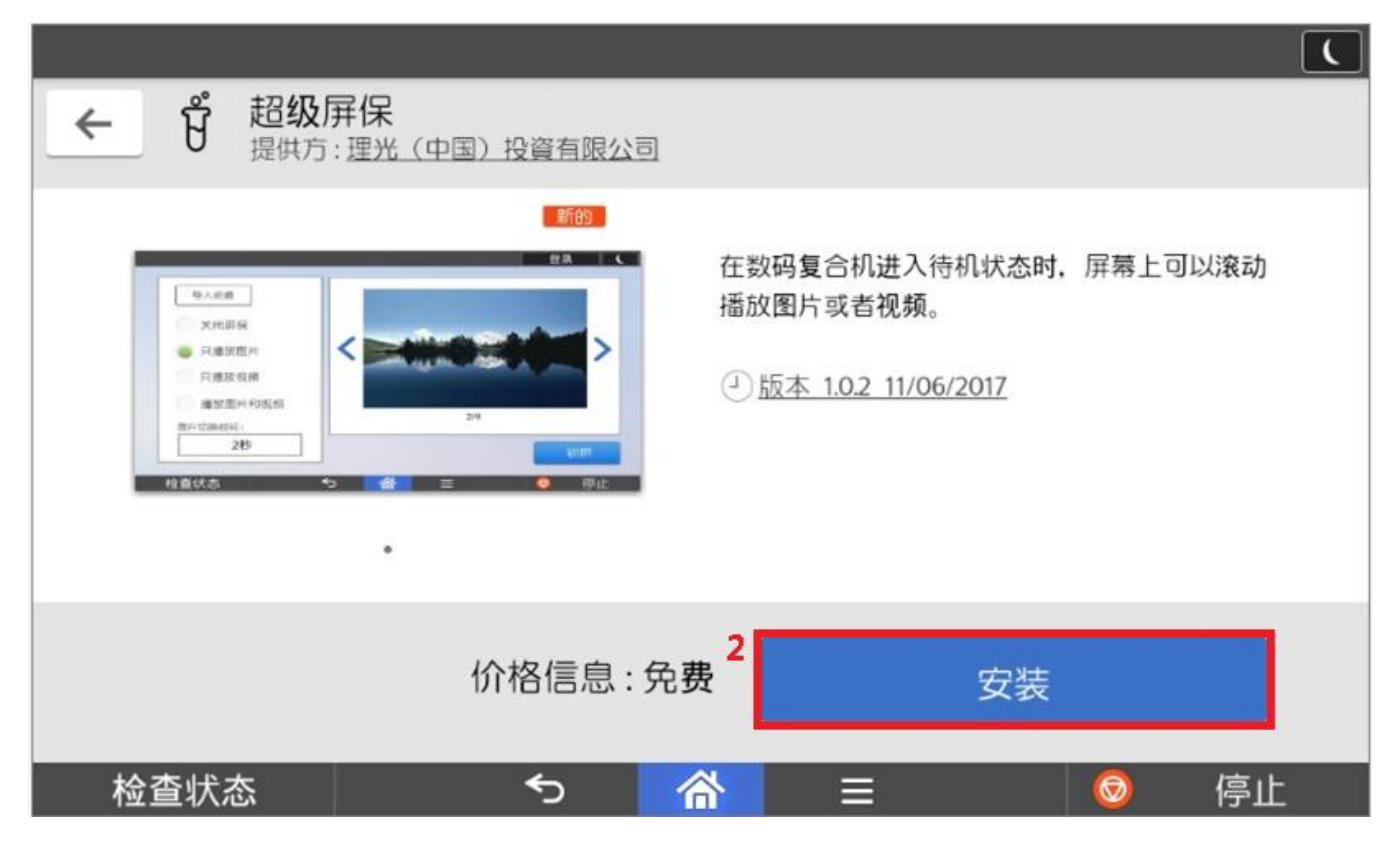

SOP 应用程序开发

点击"安装"

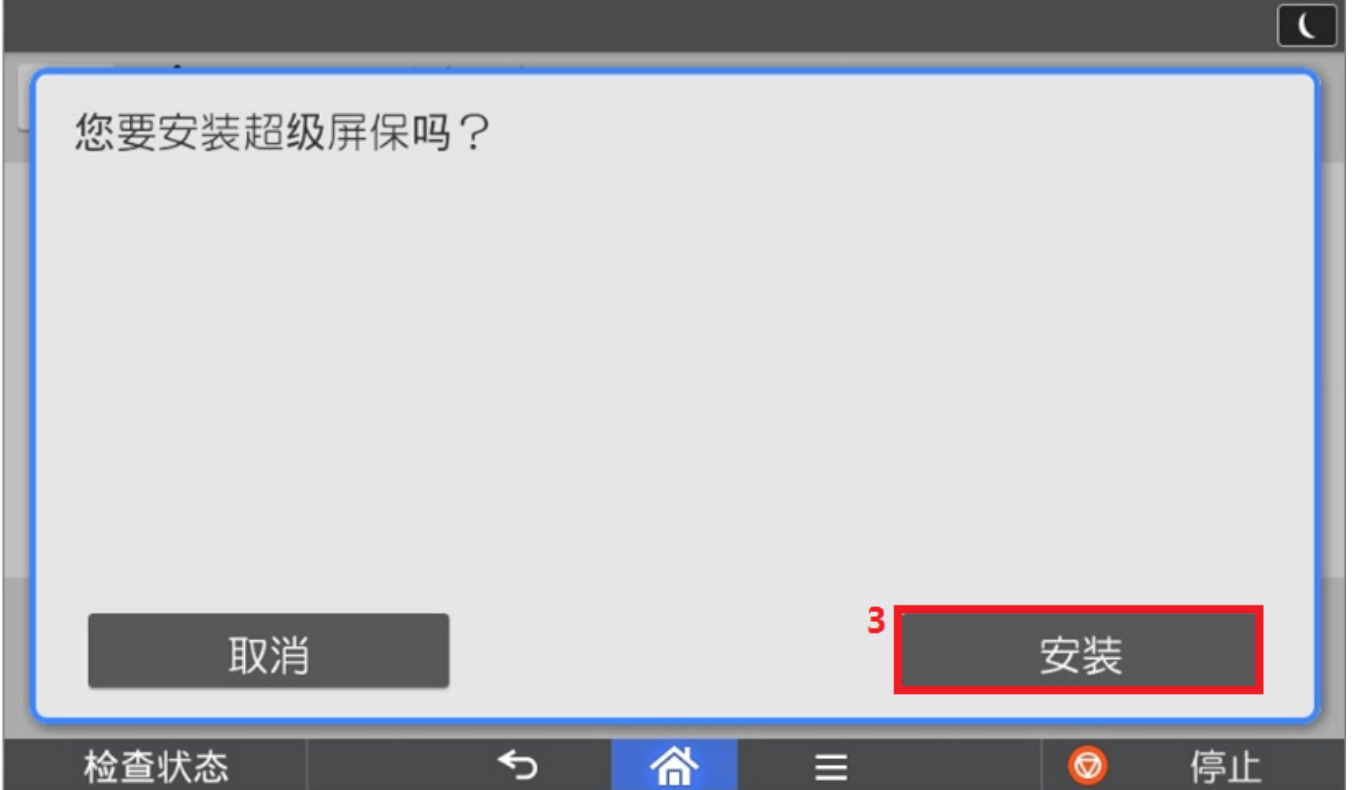

下载安装完毕,点击"关闭"完成安装

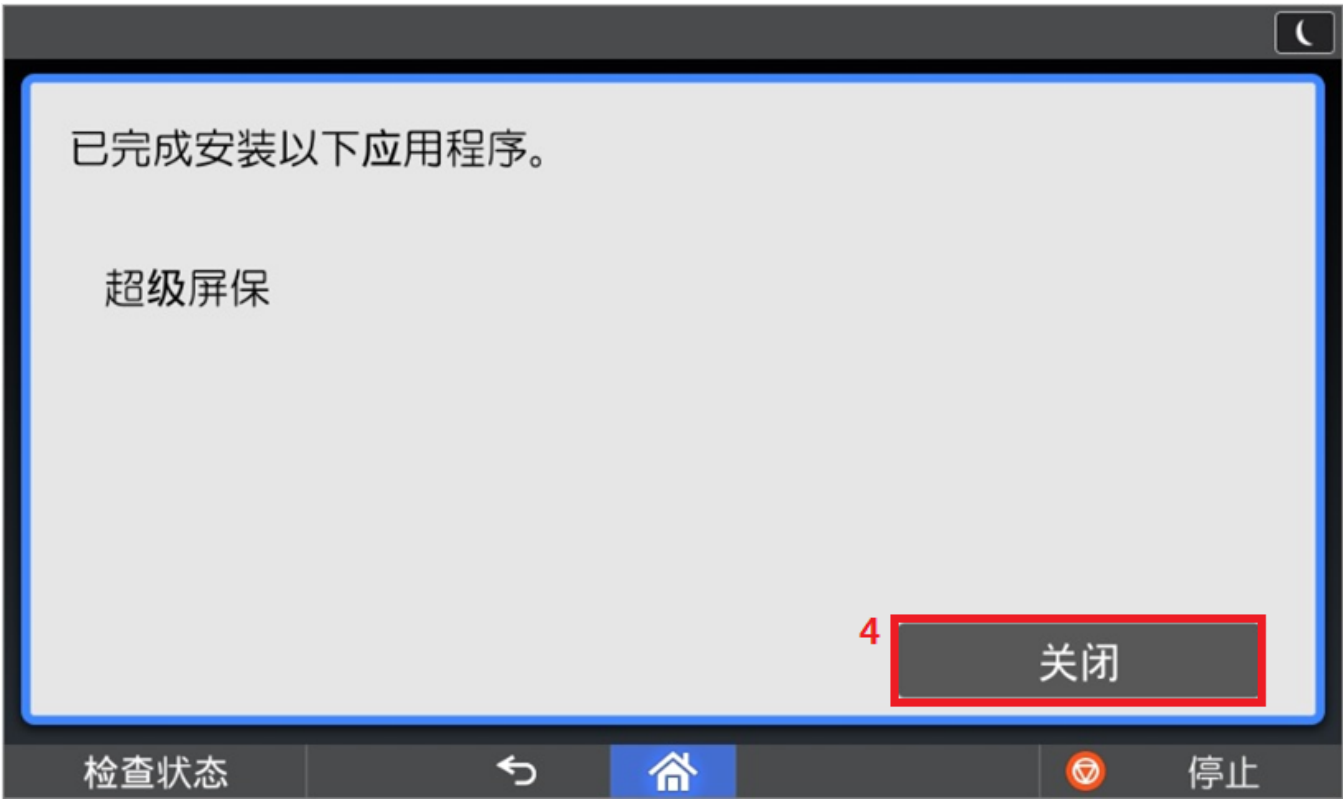

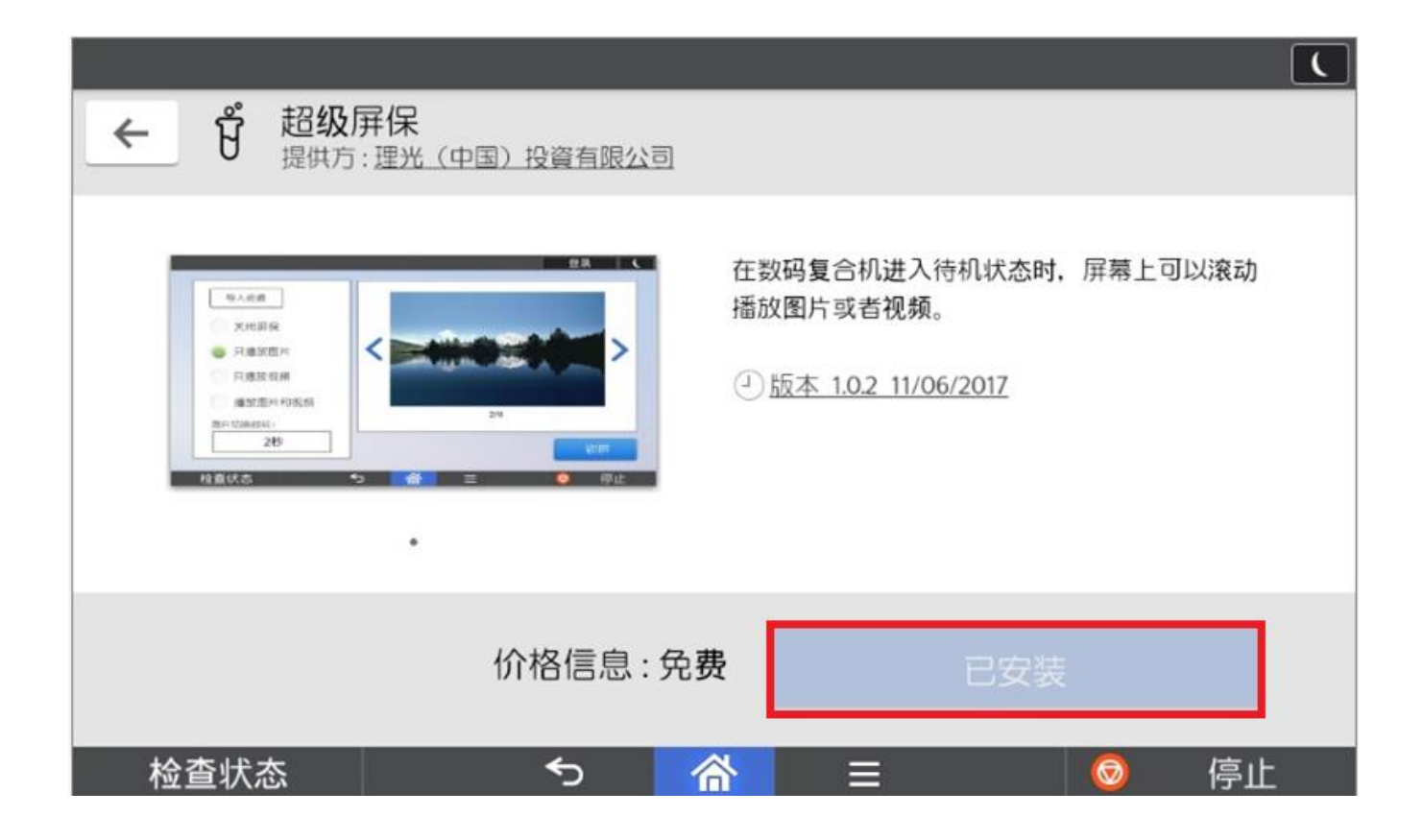

#### <span id="page-19-0"></span>**2.3.** 卸载

选择"管理员菜单"

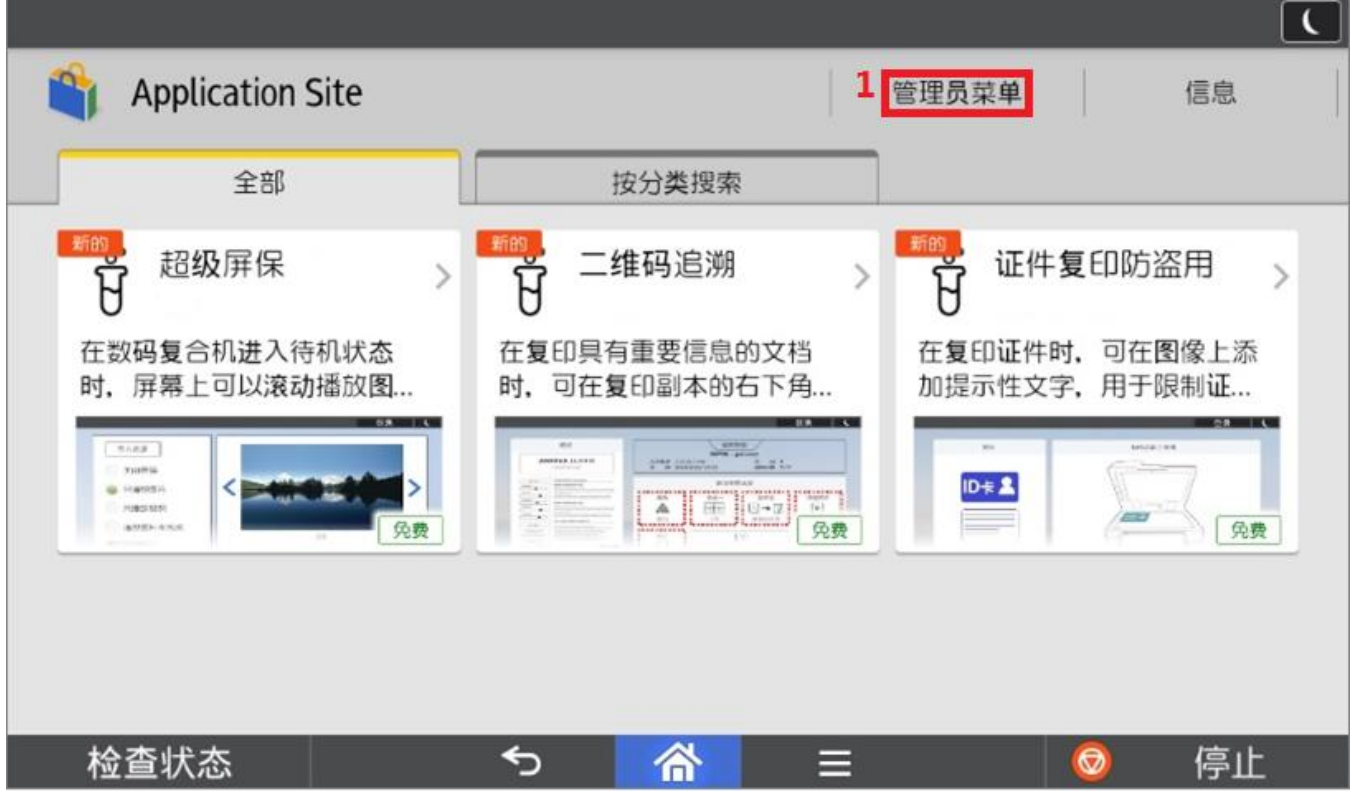

选择"管理项目"

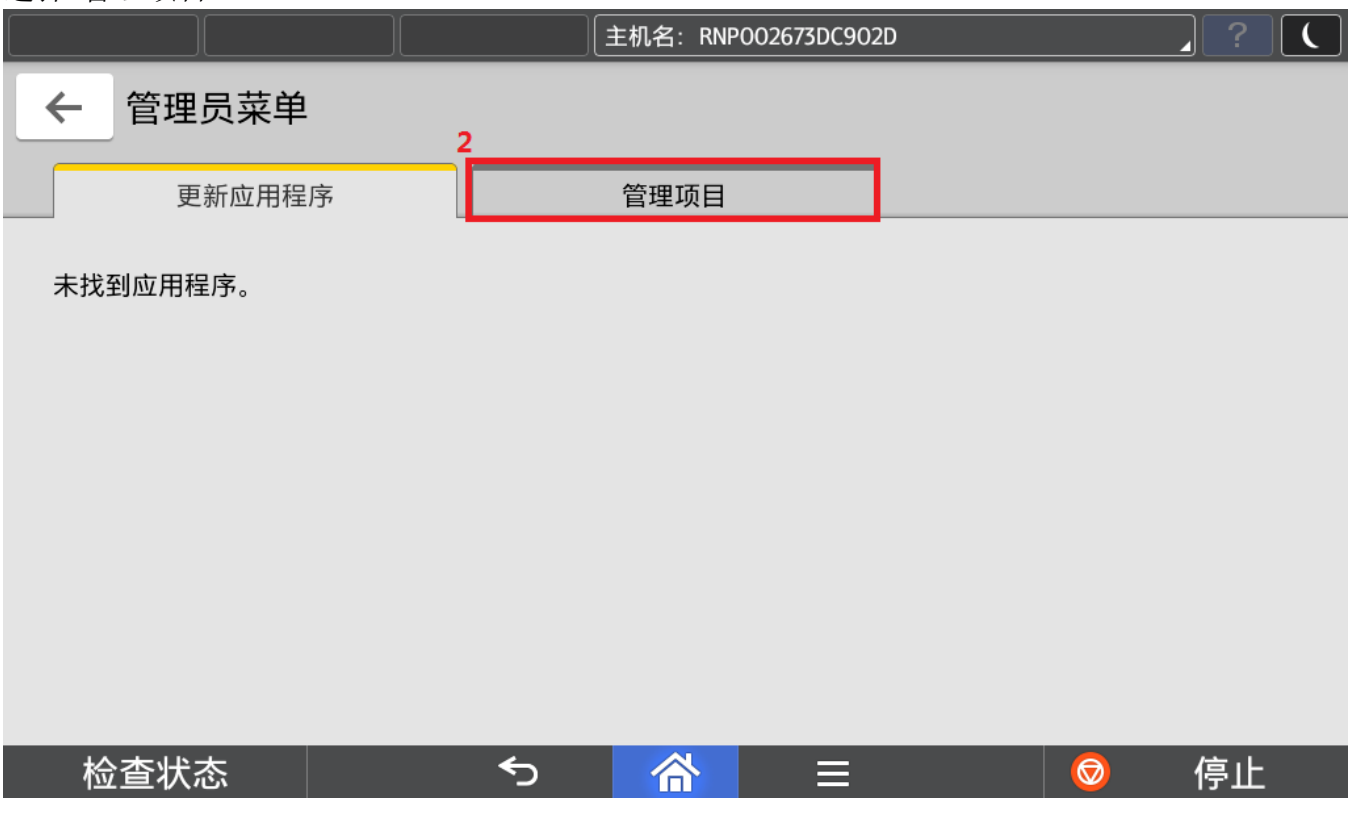

SOP 应用程序开发

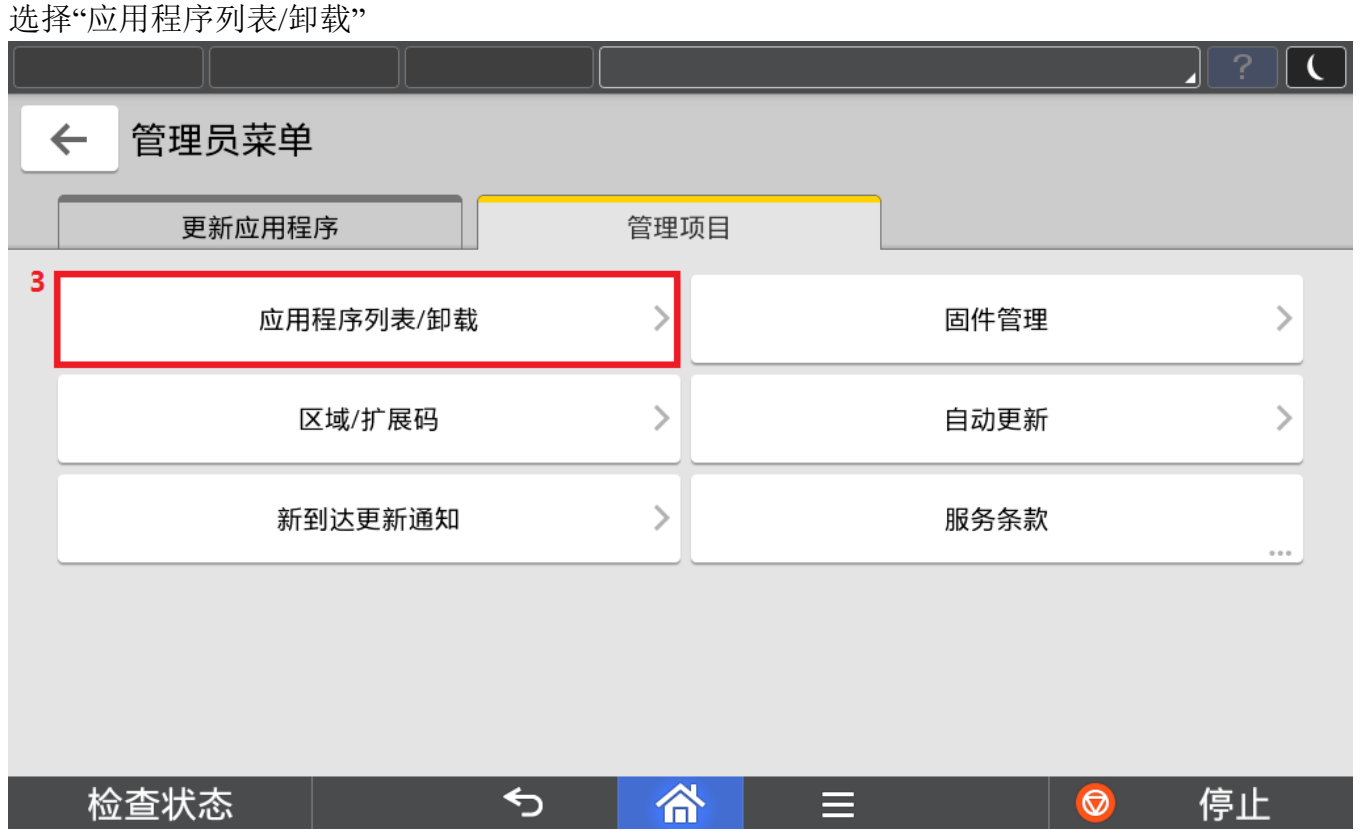

#### 选择要卸载的应用程序

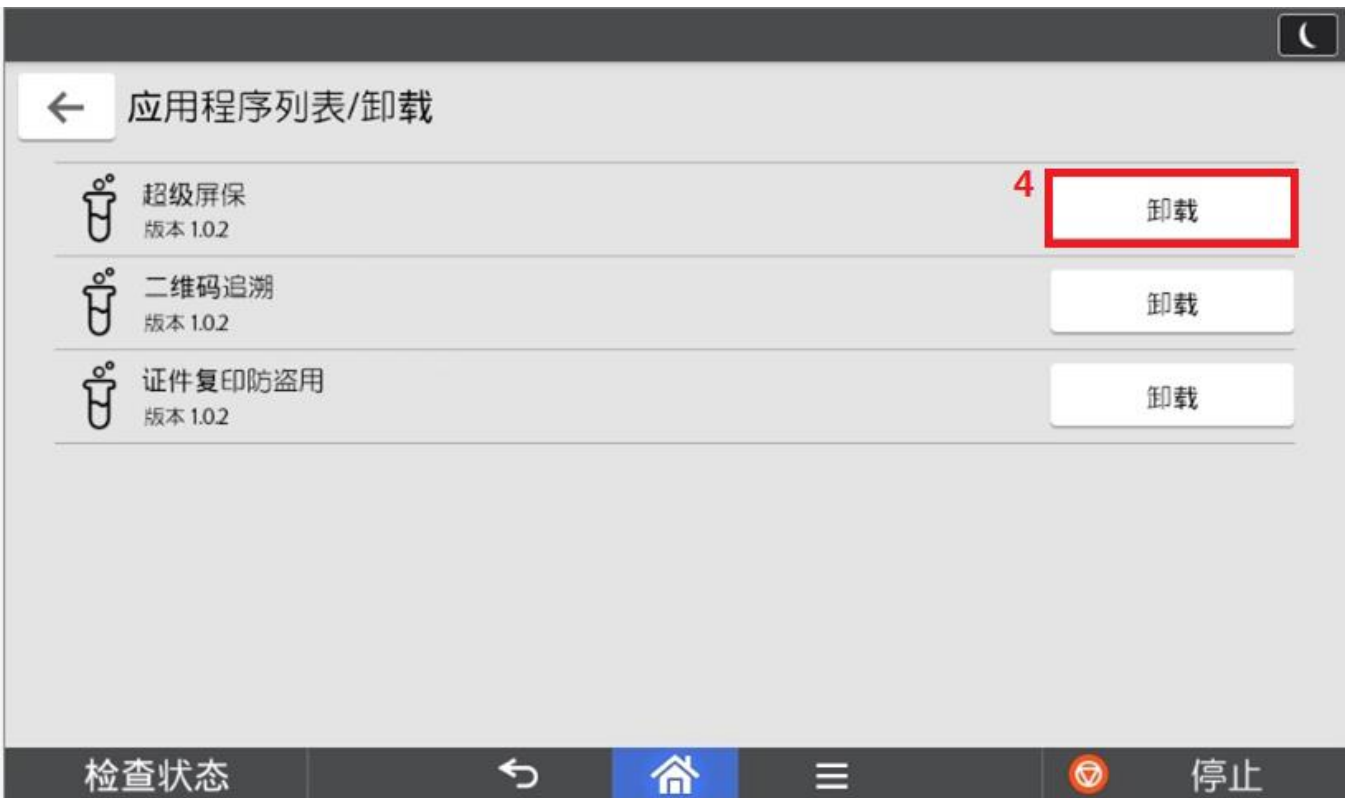

点击"卸载"

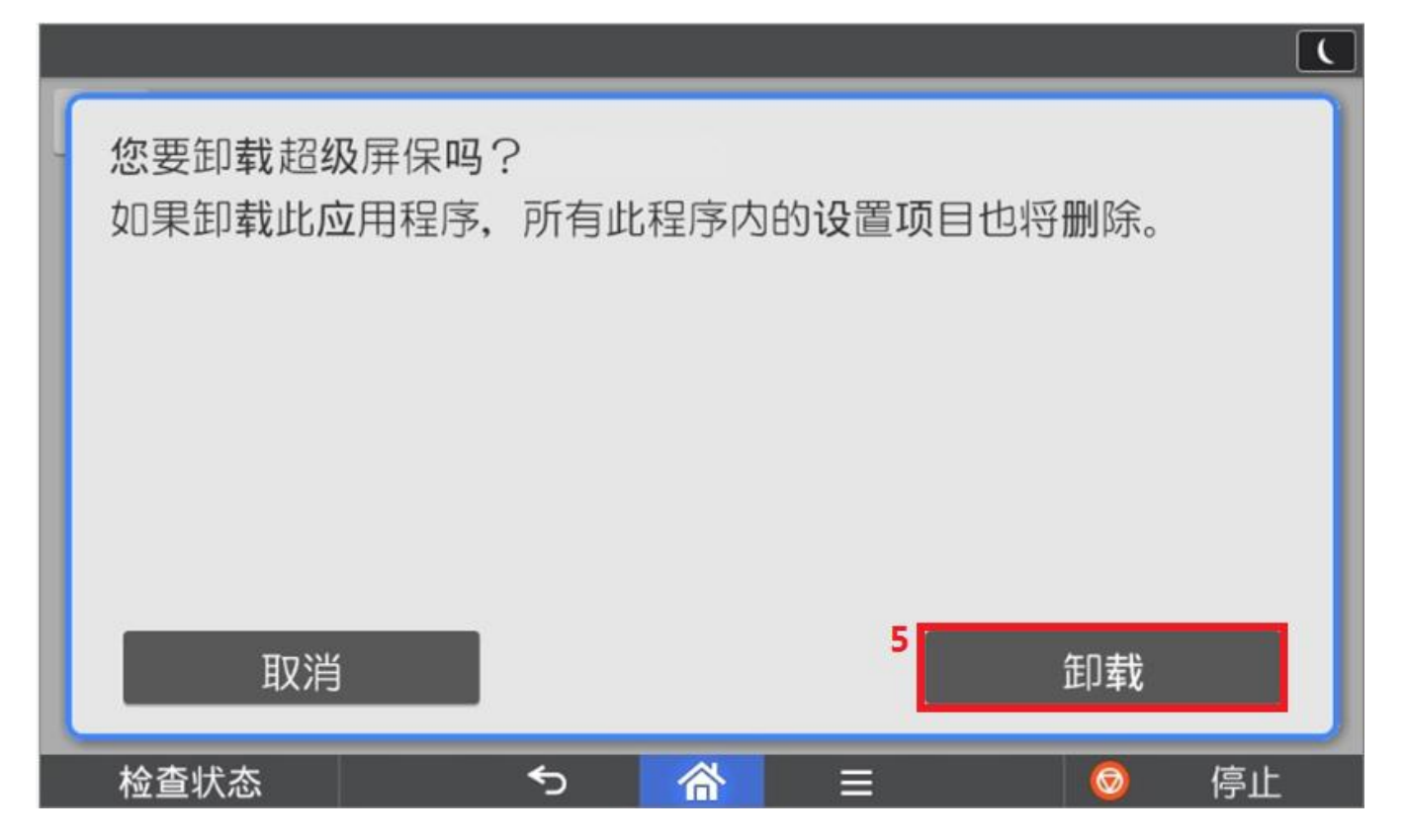

点击"关闭"完成应用程序卸载

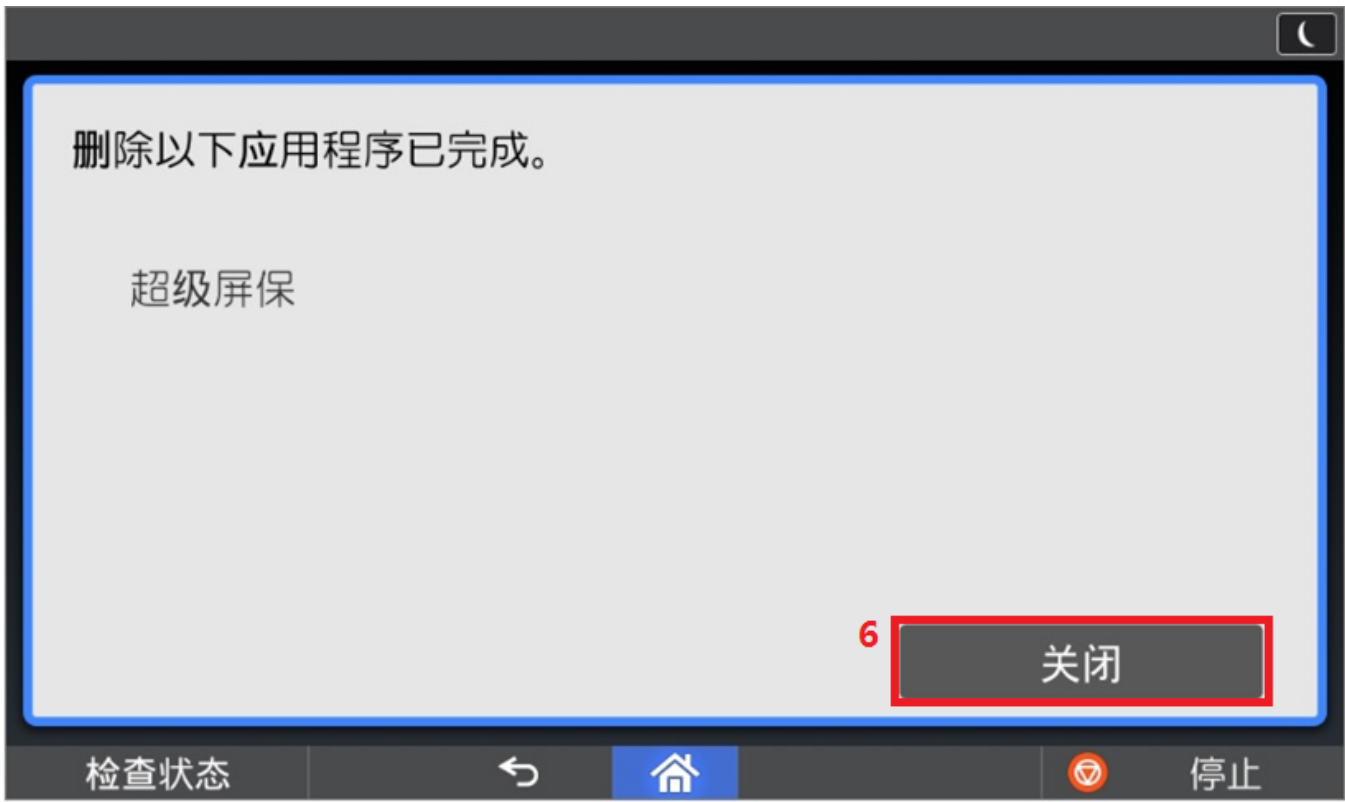

# <span id="page-22-0"></span>3. 激活

下载的 APP 如果有免费试用期,可以在任何时候进行激活成为正式版。

#### <span id="page-22-1"></span>**3.1.** 试用期内

在试用期内的程序可以通过以下方式进行激活。

进入需要激活的程序,点击下图红色区域。

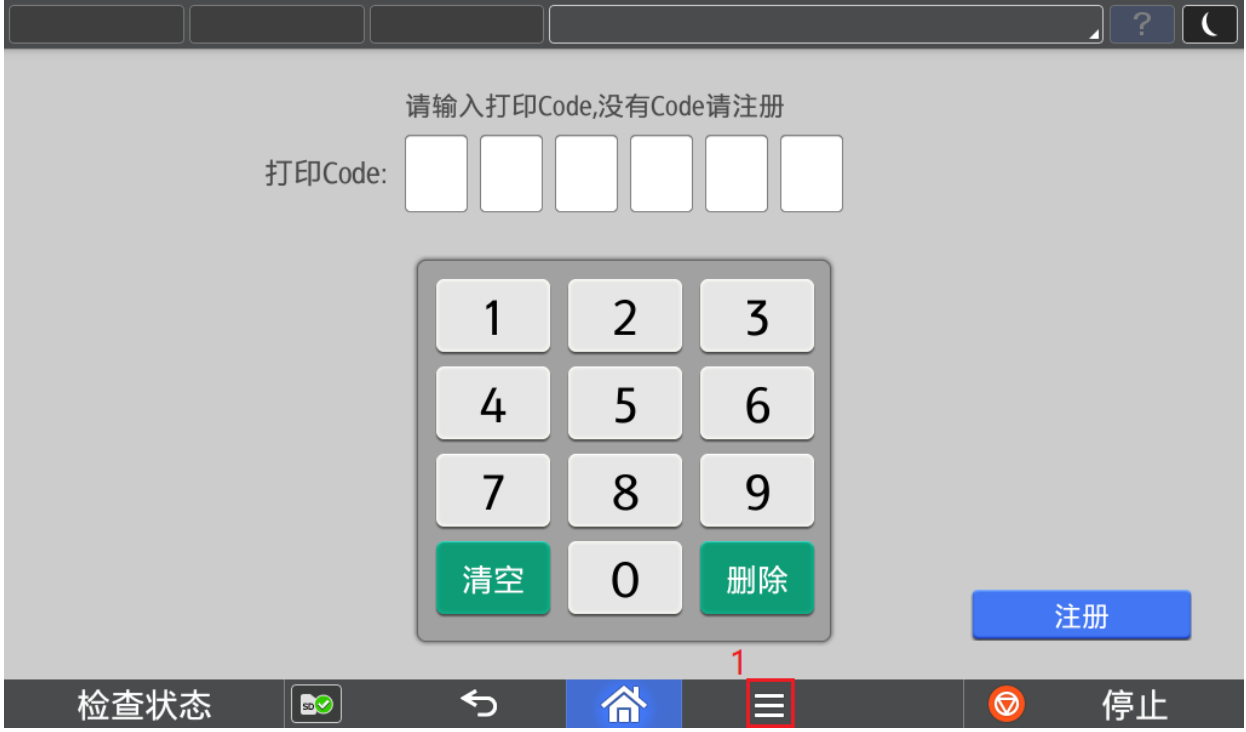

#### 选择"激活程序"

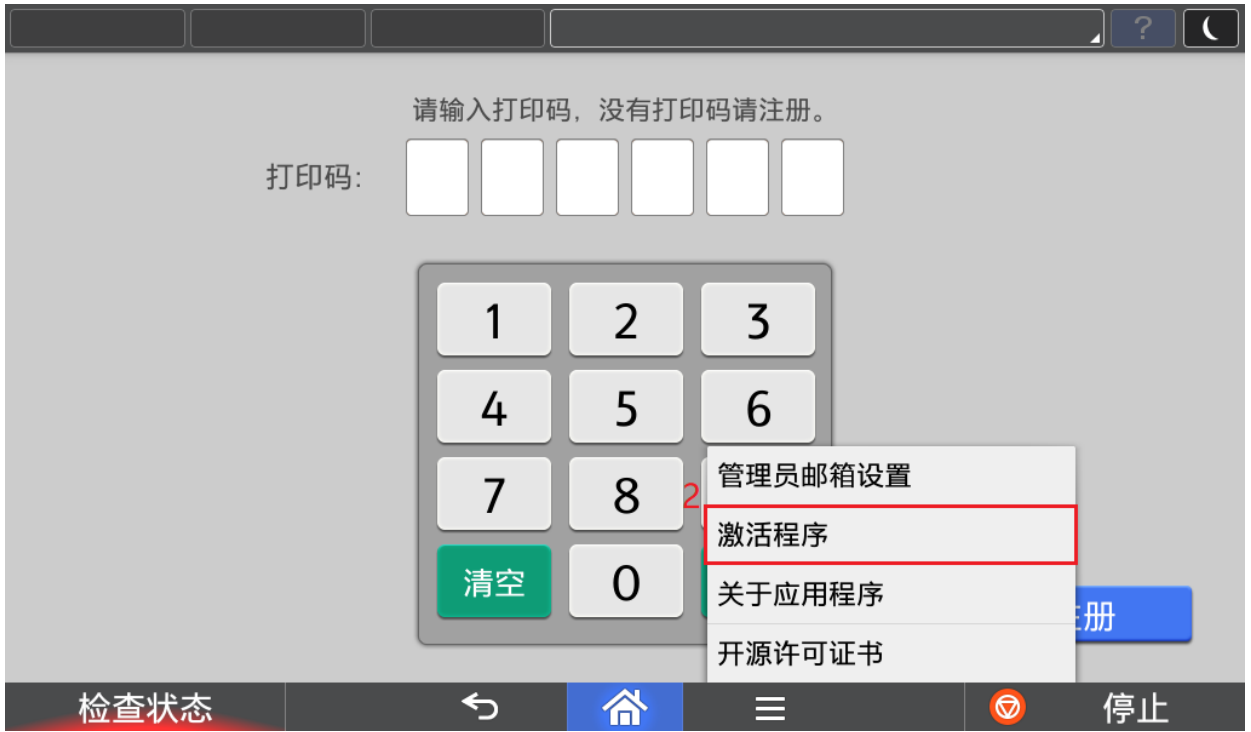

SOP 应用程序开发

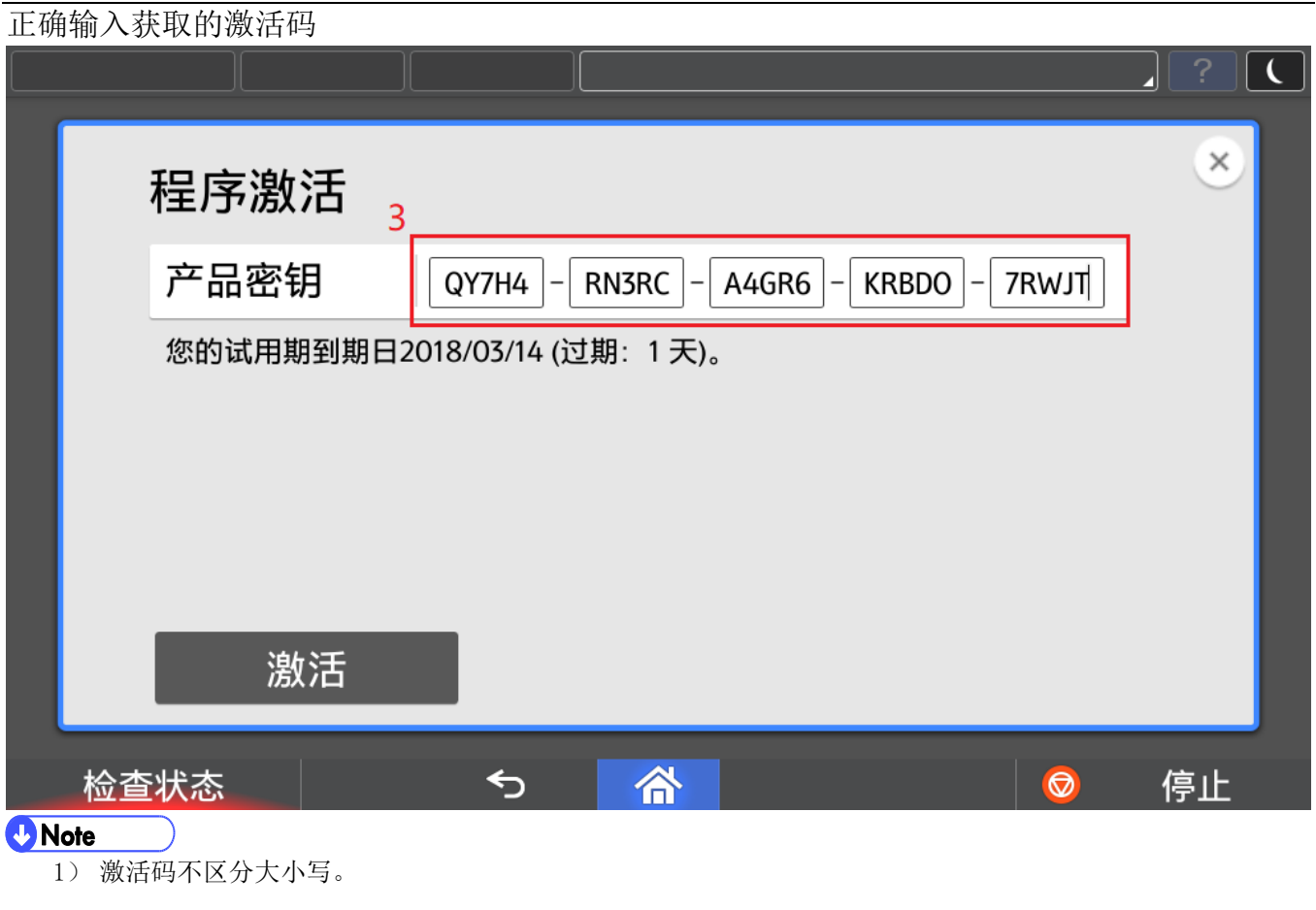

点击激活

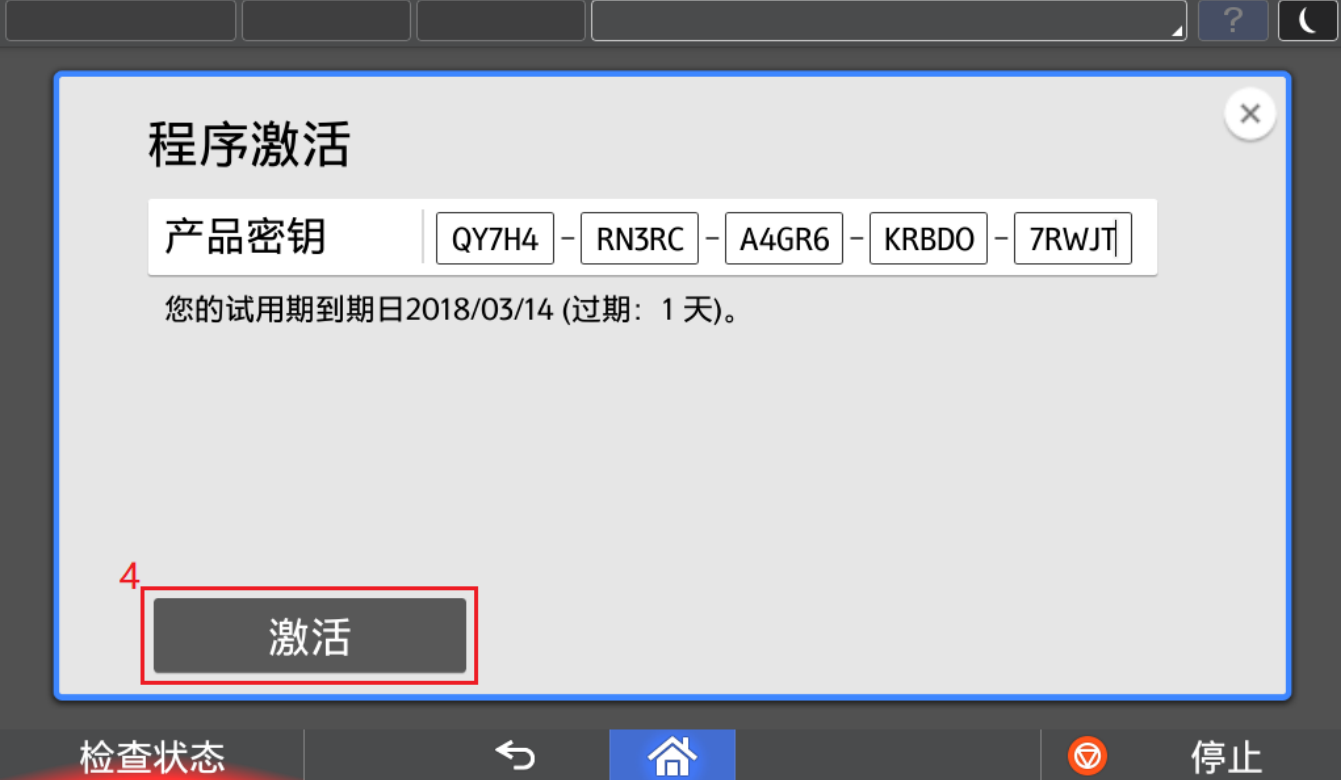

# <span id="page-24-0"></span>**3.2.** 试用期外

试用期结束的程序,启动后如果未激活,必须激活后才可以继续使用。

启动程序后进入激活画面

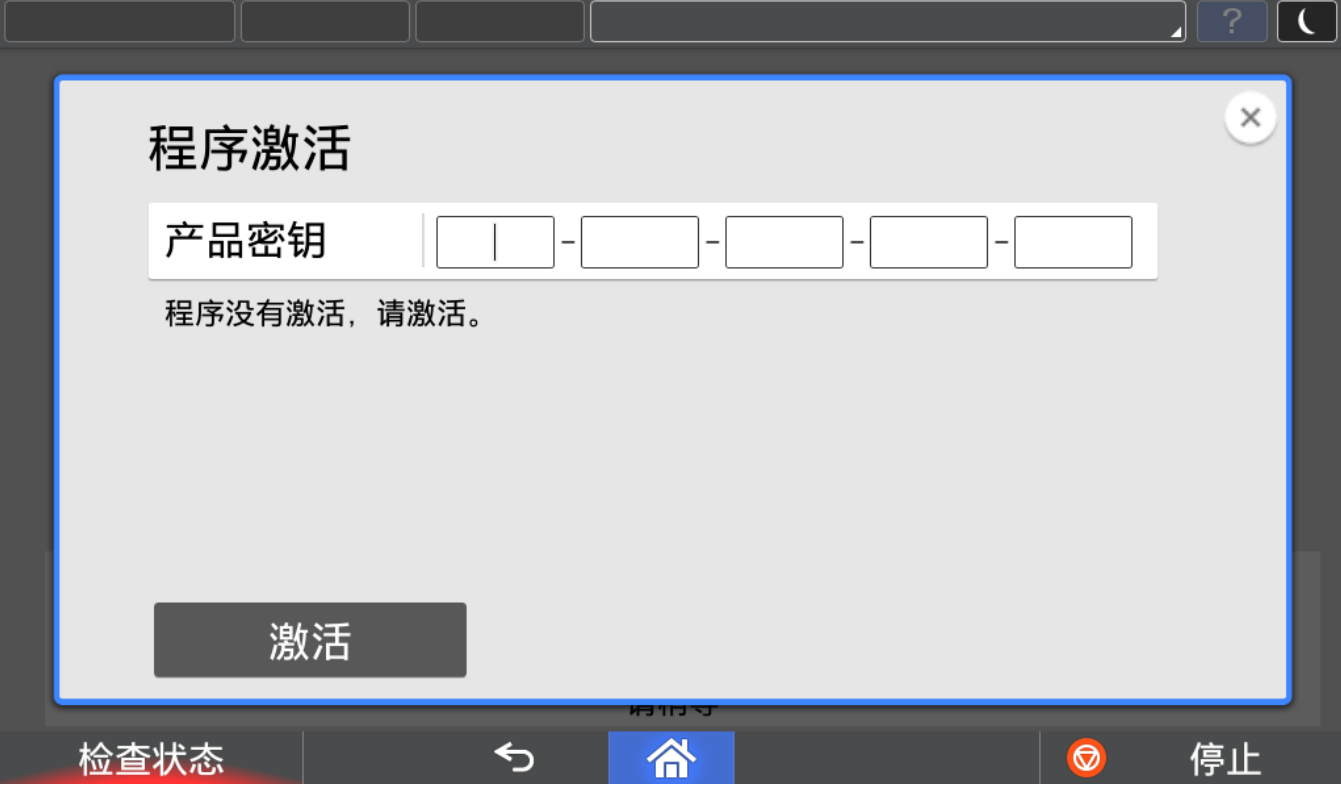

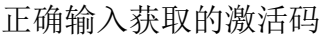

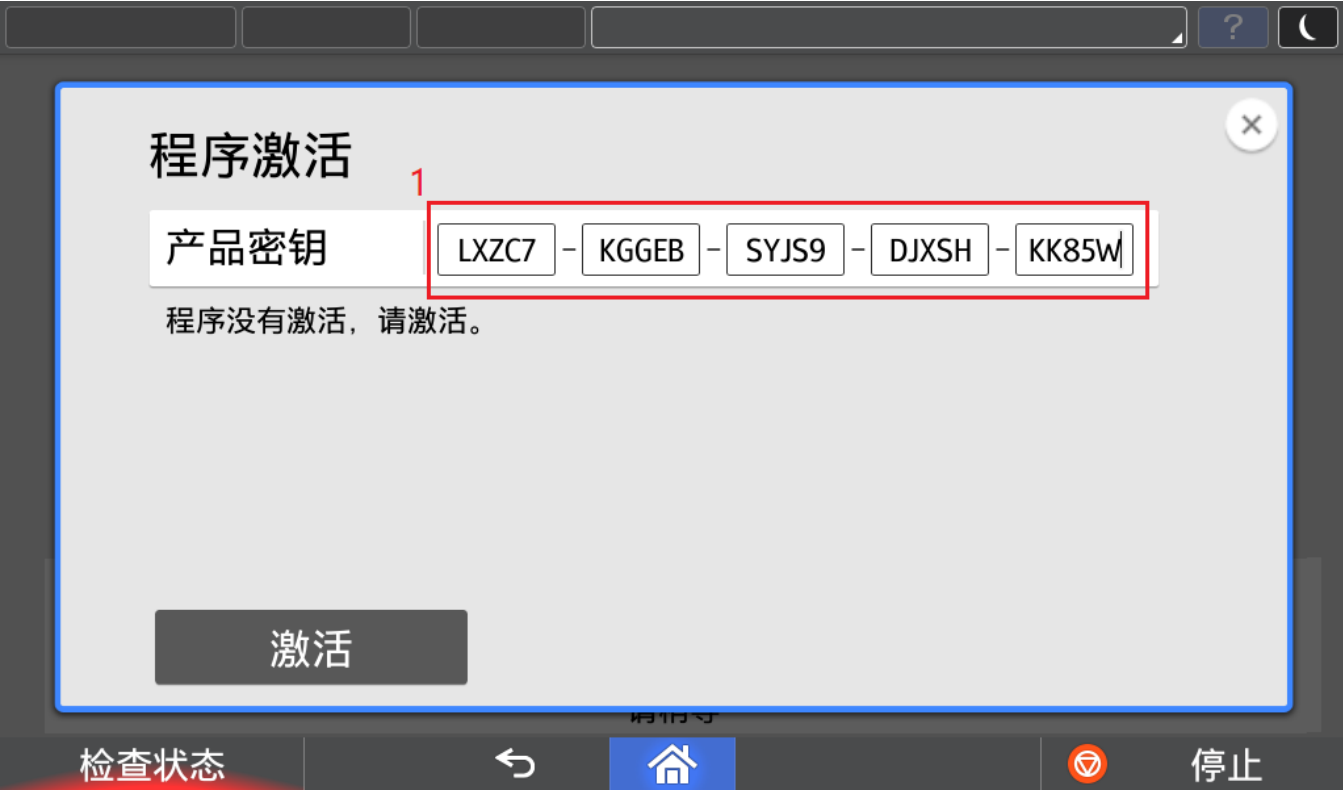

#### SOP 应用程序开发 スタイム・シー しょうしょう しょうしょう しょうしょう しょうしゅう しょうしゅう しょうせいしゅう

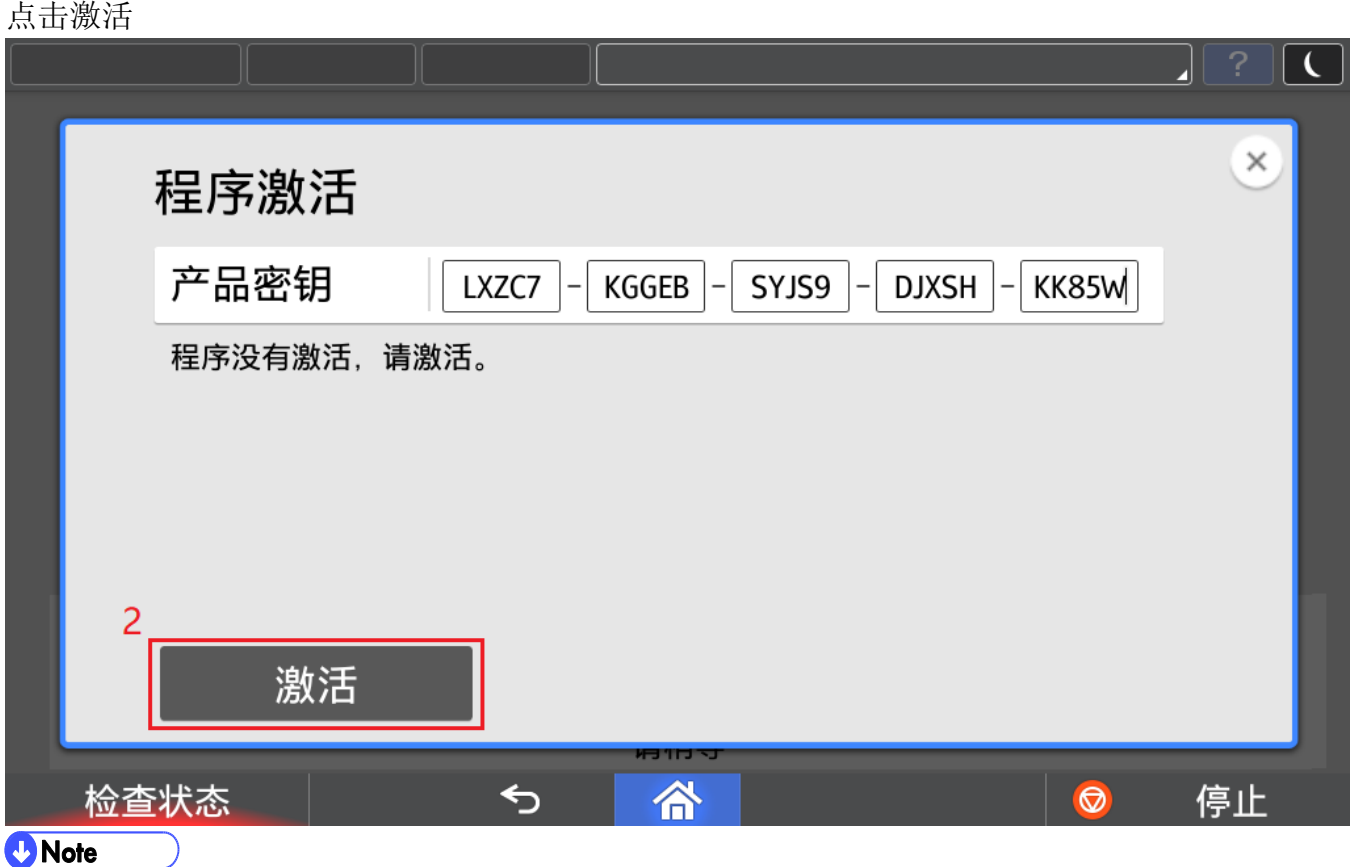

1) 对于政府、金融、制造业 package, 仅需要激活 package 中任一程序, package 中其他程序都将自动激活。